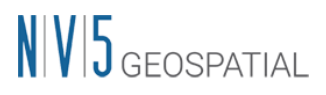

# **ENVI5.7 / IDL8.9** インストールガイド

## 目次

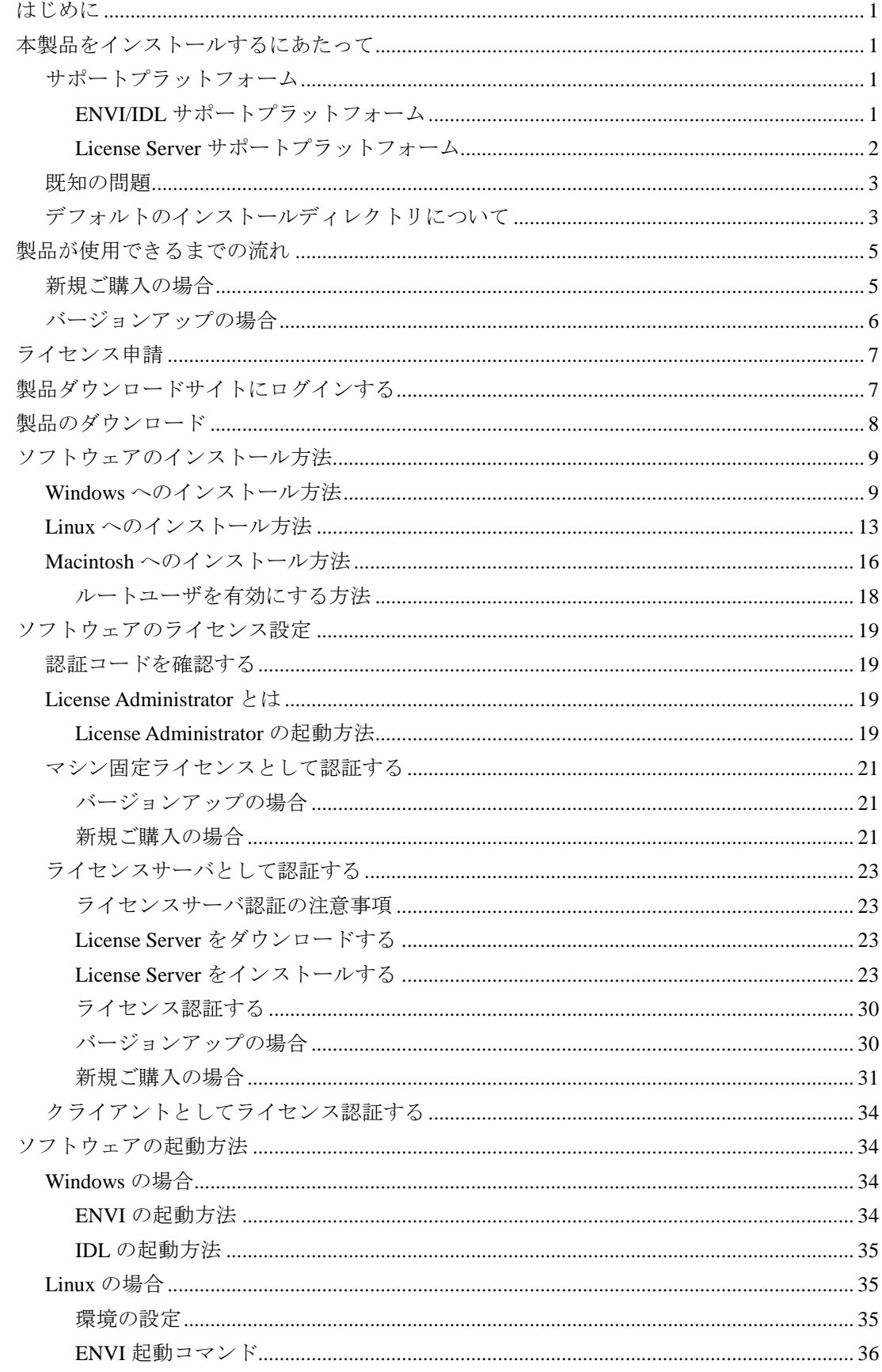

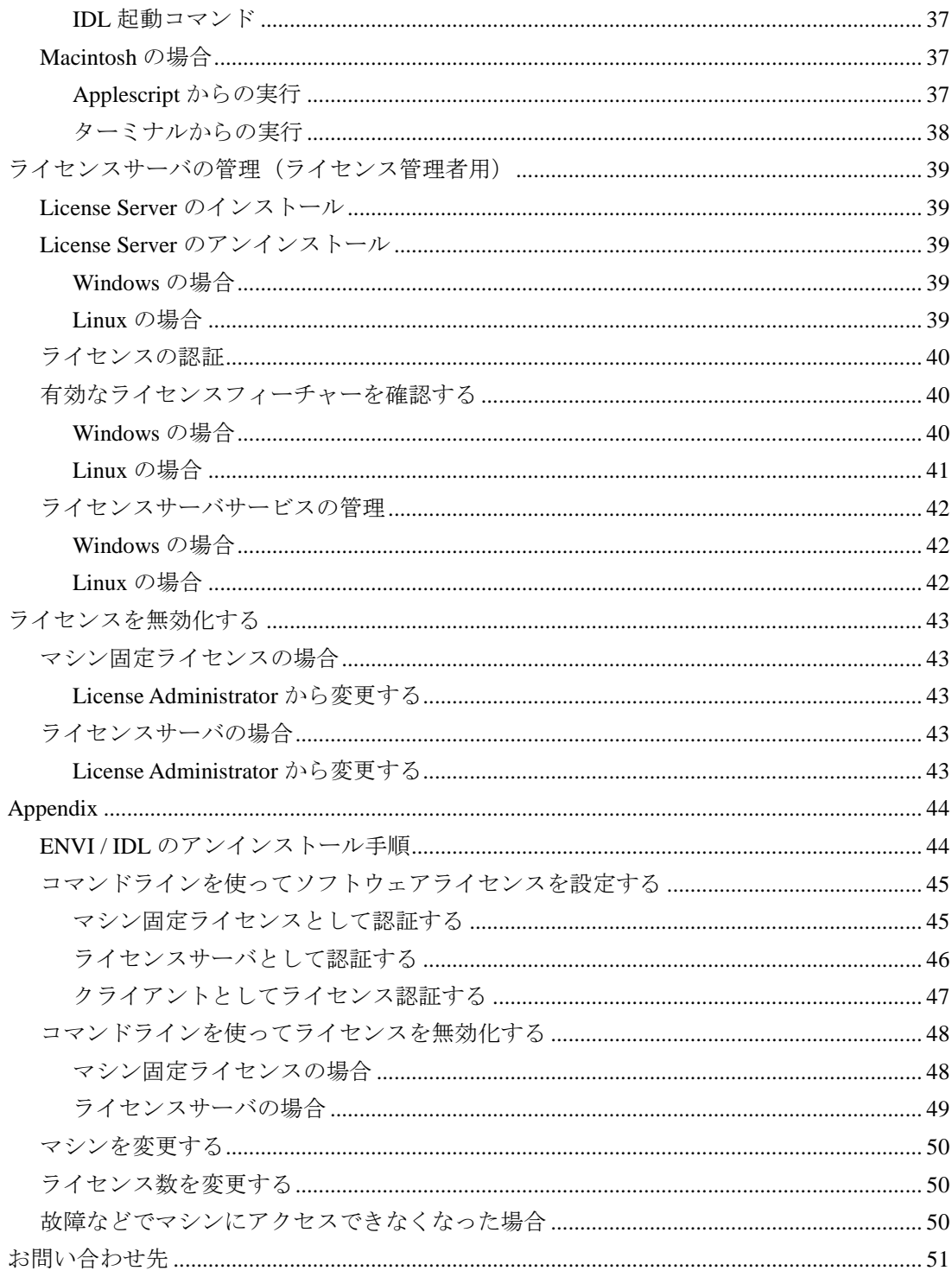

## <span id="page-4-0"></span>はじめに

本書では、ENVI5.7 / IDL8.9のインストールとライセンス設定の手順を記載いたします。また、ネット ワーク環境において複数のクライアントが参照するライセンスサーバの設定方法について説明します。 なお、本書で問題を解消できなかった場合は、弊社のサポート窓口(support\_jp@nv5.com)にお問い合 わせください。

## <span id="page-4-1"></span>本製品をインストールするにあたって

ここでは、ENVI5.7/IDL8.9 をインストールするにあたって、事前にご確認いただく内容について記 載します。

## <span id="page-4-2"></span>サポートプラットフォーム

### <span id="page-4-3"></span>ENVI/IDL サポートプラットフォーム

ENVI5.7/IDL8.9 のサポートプラットフォームを以下の表に示します。

これからソフトウェアをインストールするマシンが以下の条件を満たすかどうか、必ずご確認くださ い。また、ライセンス認証にはインターネット接続が必要になります。

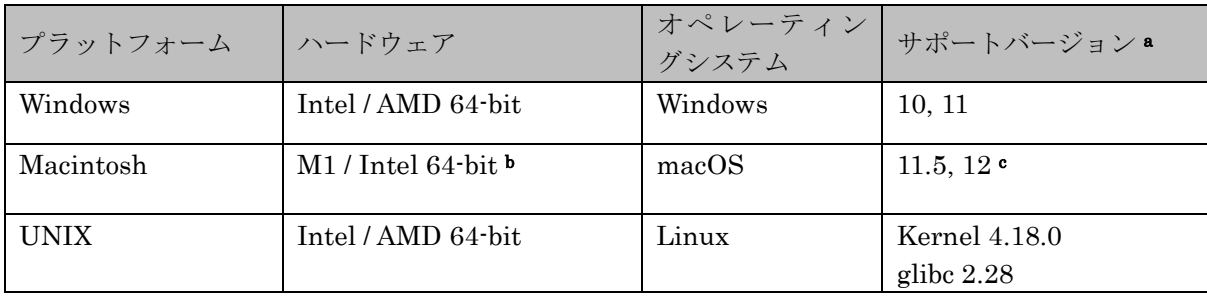

a:サポートバージョン中の記載は、ENVI / IDL の構築・テスト環境を示しています。弊社による公式 のサポートは、表に記載されたインストール環境に対して適用されます。

#### b: Mac M1 には Rosetta 2 emulator が必要です。

c: Macintosh 版のインストールには、Apple X11 X-window マネージャが必要となります。X11 がイ ンストールされていない場合は、XQuartz よりインストールを行ってください。XQuartz2.8.5 にて動 作確認をしております。

推奨環境:

本製品を快適に利用するために 1GB 以上のメモリを持つグラフィックボードの搭載と、バージョン 2.0 以降の OpenGL のマシン環境を推奨します。また、搭載されているグラフィックボードのドライ バを最新にアップデートすることを推奨します。各製品の Help の表示には HTML5 対応ブラウザを 必要とします。

また、現行の ENVI の動作に要求される最小のマシンスペックを以下の表に示します。インストール を行うマシンが以下の性能を満たしているか、必ずご確認ください。

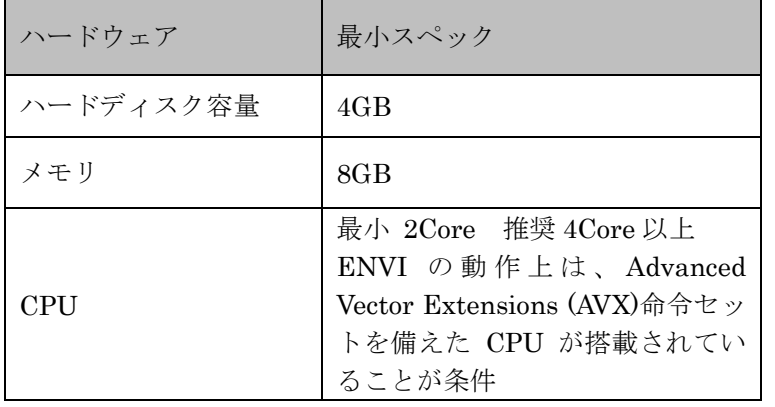

### <span id="page-5-0"></span>License Server サポートプラットフォーム

ライセンスサーバのサポートプラットフォームを以下の表に示します。

ENVI/IDL のライセンスサーバ (License Server) をインストールするマシンが以下の条件を満たす かどうか、必ずご確認ください。MacOS はライセンスサーバとしては動作いたしません。また、ライ センス認証にはインターネット接続が必要になります。

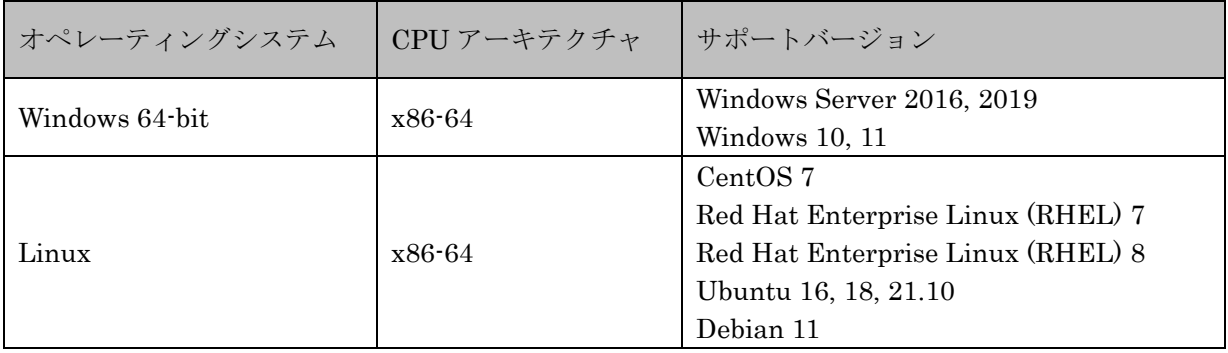

また、現行の License Server 4.1 の動作に要求される最小のマシンスペックを以下の表に示します。 インストールを行うマシンが以下の性能を満たしているか、必ずご確認ください。

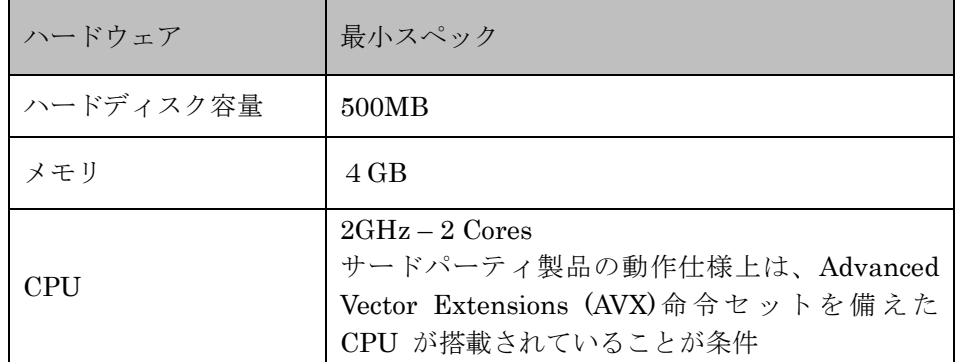

## <span id="page-6-0"></span>既知の問題

本製品をインストールしていただくにあたり、以下に既知の問題点を記載いたします。回避策を行っ ても問題が解決されない場合は support\_jp@nv5.com までお問い合わせください。

#### 1. マルチバイト文字を使用したディレクトリにインストールした場合、IDL ワークベンチが起動し ない原因となります。

ENVI / IDL をマルチバイト文字が入ったディレクトリへインストールした場合、idlde.ini ファイルへのパス名が正しく認識されない可能性があります。 回避策(64bit 版): <INSTALL\_DIR>¥IDLxx¥bin¥bin.x86\_64¥idlde.ini ファイルの以下行のパス情報を編集 してください。 2 行目: <INSTALL\_DIR>\IDLxx\bin\bin.x86\_64\ire\bin 14 行目: <INSTALL\_DIR>¥IDLxx¥bin¥bin.x86\_64¥configuration ※xx はバージョンを示します。

#### 2. cannot restore segment prot after reloc: Permission denied

セキュリティが強化されている Linux で、cannot restore segment prot after reloc: Permission denied のエラーにより IDL が起動できない場合があります。最近の Linux の一 部のバージョンは Linux Security Modules framework を使用し Linux カーネルで強制アク セスコントロールが実装されています。その様な環境で IDL を動作させるためには IDL バ イナリのためにセキュリティの編集が必要です。SELinux を"disable"と設定するか、IDL が 動作できるようにセキュリティを変更してください。

詳細:

https://www.nv5geospatialsoftware.com/Support/Self-Help-Tools/Help-Articles/Help-Articles-Detail/ArtMID/10220/ArticleID/19352/3092

#### 3. Linux は 64bit ライブラリのインストールが必要です。

RedHat では libXp、libXpm、libXmu の 64bit バージョンのパッケージが必要です。そのラ イブラリは RHEL や Fedora など Red Hat を基本とした Linux ではデフォルトでインス トールされておりません。 以下のコマンドで必要なライブラリをインストールすることが可能です。

yum install libXp.x86\_64 yum install libXpm.x86\_64 yum install libXmu.x86\_64 yum install libnsl

## <span id="page-6-1"></span>デフォルトのインストールディレクトリについて

ENVI5.6 SP3 以前のデフォルトインスト-ルディレクトリと同じになります。インストールディレク トリはインストール時に任意の場所に指定することも可能ですが、特別の事情が無い限りデフォルト ディレクトリをご利用ください。ENVI5.7 のデフォルトのインストールディレクトリは以下になりま す。

Windows の場合: C:¥Program Files¥Harris Linux の場合: /usr/local/harris<br>Macintosh の場合: /Applications/ha /Applications/harris

## <span id="page-8-0"></span>製品が使用できるまでの流れ

#### <span id="page-8-1"></span>新規ご購入の場合

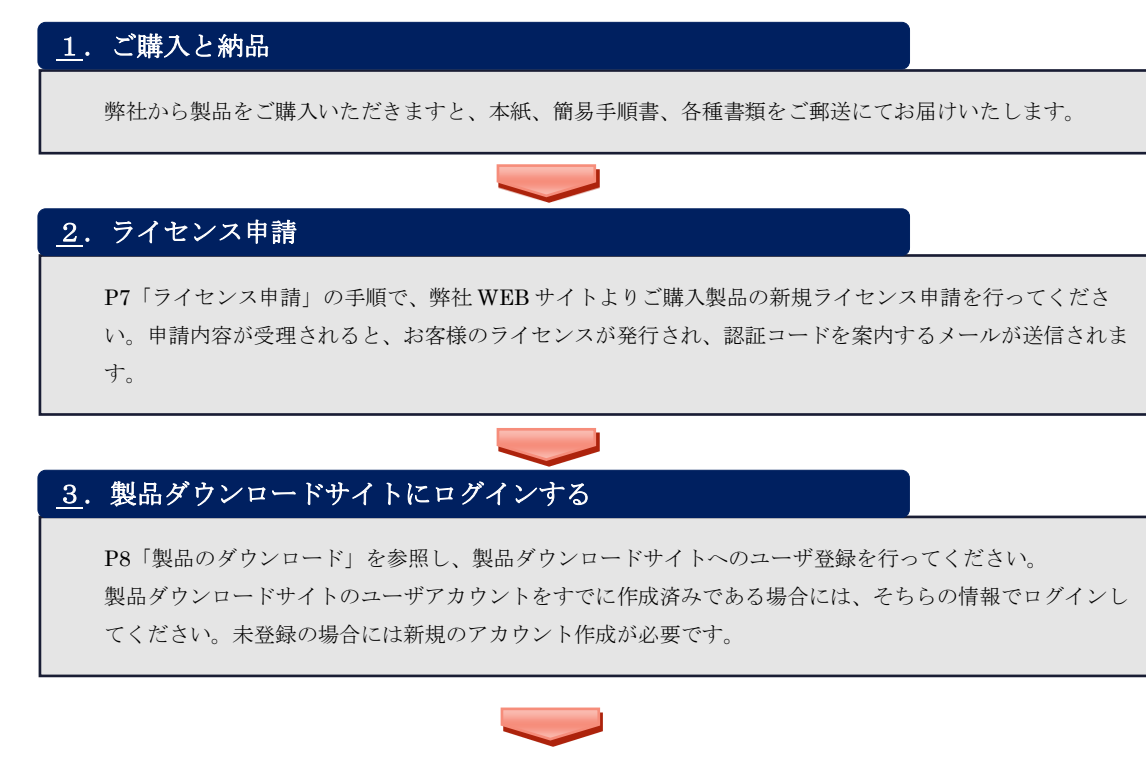

#### 4. 製品ダウンロードサイトから製品ダウンロード

[P8](#page-11-0)[「製品のダウンロード」](#page-11-0)の手順で、製品をダウンロードしてください。

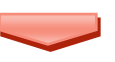

#### 5.製品のインストール

[P9](#page-12-0)[「ソフトウェアのインストール方法」](#page-12-0)に従い、インストールする OS に応じた手順でインストールして ください。

#### 6.ソフトウェアライセンスの設定

[P19](#page-22-0)[「ソフトウェアのライセンス設定」](#page-22-0)に従い、ご希望のライセンス形態に応じた手順でライセンス認証を 実施し、製品を使えるようにします。

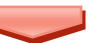

#### 7.製品の起動

[P34](#page-37-1)[「ソフトウェアの起動方法」](#page-37-1)に従い、起動する OS に応じた手順で製品を起動してください。

### <span id="page-9-0"></span>バージョンアップの場合

#### 1. バージョンアップサービス契約の確認

バージョンアップは、バージョンアップサービス契約が有効なユーザ様のみ可能となっております。ご利用 のライセンスのバージョンアップサービス契約が期限内であることをご確認ください。

#### 2.バージョンアップするライセンスの認証コードを確認する

認証中の既存の認証コードを継続使用しますので、ご契約中の認証コードをご用意ください。認証コードは 製品インストール後のソフトウェアライセンスのバージョンアップ設定で使用します。

#### 3. 製品ダウンロードサイトから製品ダウンロード

[P8](#page-11-0)[「製品のダウンロード」](#page-11-0)の手順で、製品をダウンロードしてください。 製品ダウンロードサイトのユーザアカウントは、既存のものをお持ちでしたらそちらを、お持ちでない方は 新規登録してご利用ください。

#### 4.製品のインストール

[P9](#page-12-0)[「ソフトウェアのインストール方法」](#page-12-0)に従い、インストールする OS に応じた手順でインストールして ください。

#### 5. ソフトウェアライセンスバージョンアップの設定

[P19](#page-22-0)[「ソフトウェアのライセンス設定」](#page-22-0)に従い、ご希望のライセンス形態に応じた手順でライセンス認証を 再実施すると、お手持ちのライセンスのバージョン情報が更新されます。同一マシン上で同一認証コードを 再認証する際は、一旦 Deactivate する必要があります。

#### 6.製品の起動

[P34](#page-37-1)[「ソフトウェアの起動方法」](#page-37-1)に従い、起動する OS に応じた手順で製品を起動してください。

## <span id="page-10-0"></span>ライセンス申請

ご購入いただいたライセンスの情報の確認と顧客情報登録のために以下の手順で弊社 WEB サイトか らライセンスを申請してください。

1. 以下の URL にアクセスしてください。

【製品ライセンス申請 URL】

https://www.nv5geospatialsoftware.co.jp/register\_newlic\_jp

2. WEB ページに従って、申請種別を選択して申請フォームに入力し、送信ボタンをクリックして ください。初めてライセンスを発行される方は、新規、を選択してください。

## <span id="page-10-1"></span>製品ダウンロードサイトにログインする

新規ご購入の方は、前項の[「ライセンス申請」](#page-10-0)を行っていただいた後、製品のダウンロードサイトへ 以下の手順でログインしてください。

1. 以下の米国本社ホームページ上の製品ダウンロードサイトにアクセスします。

【製品ダウンロードサイト URL】 https://portal.nv5geospatialsoftware.com/auth/sign-in

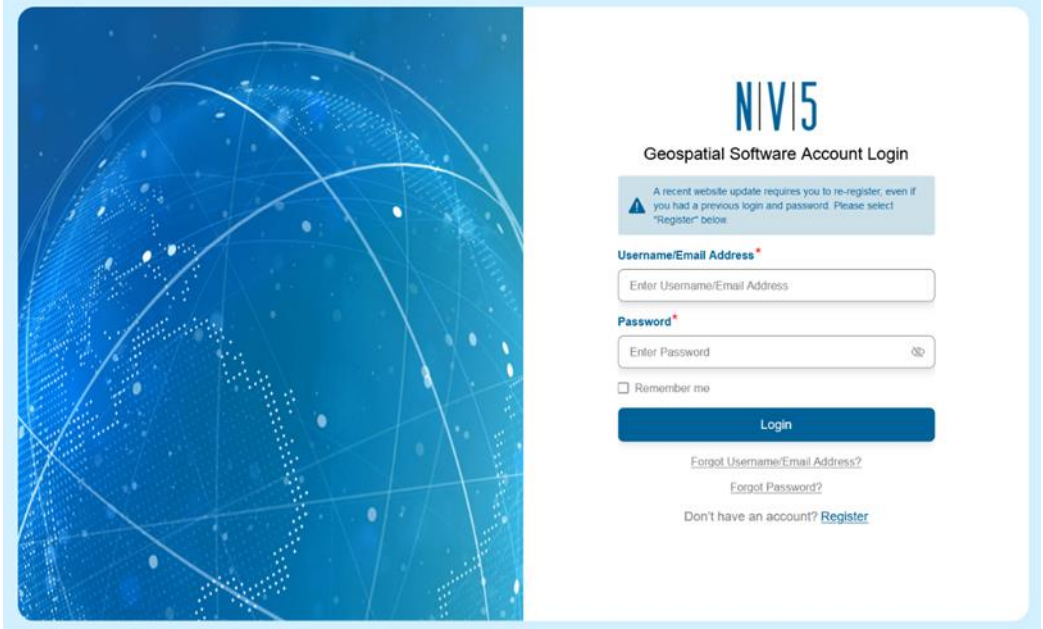

図 1: 製品ダウンロードサイトログイン画面

2. ログイン画面がが表示されますので、ご登録の Username と Password を入力してログインしま す。 Username と Password は、ENVI5.4.0 以降のバージョンで使用していた Harris Download and License Center や、2024 年 4 月以前の製品ダウンロードサイトでご登録いただいているも のとは異なります。

初登録のユーザ様は、ユーザアカウントを新規登録の上、ログインしてください。なお、新規ユー ザ登録には 24 時間程度のお時間をいただいておりますのでご了承ください。

3. 新規登録、あるいはパスワード再設定が完了しましたら、ログインしてください。

## <span id="page-11-0"></span>製品のダウンロード

ENVI/IDL は、製品ダウンロードサイトよりダウンロードしていただけます。ここでは製品ダウンロー ドサイトからの製品ダウンロードの手順を説明します。

- 1. 前項に従い以下の URL より製品ダウンロードサイトにログインしてください。 【製品ダウンロードサイト URL】 https://portal.nv5geospatialsoftware.com/auth/sign-in
- 2. ログインすると、Product Downloads のページが開きます。

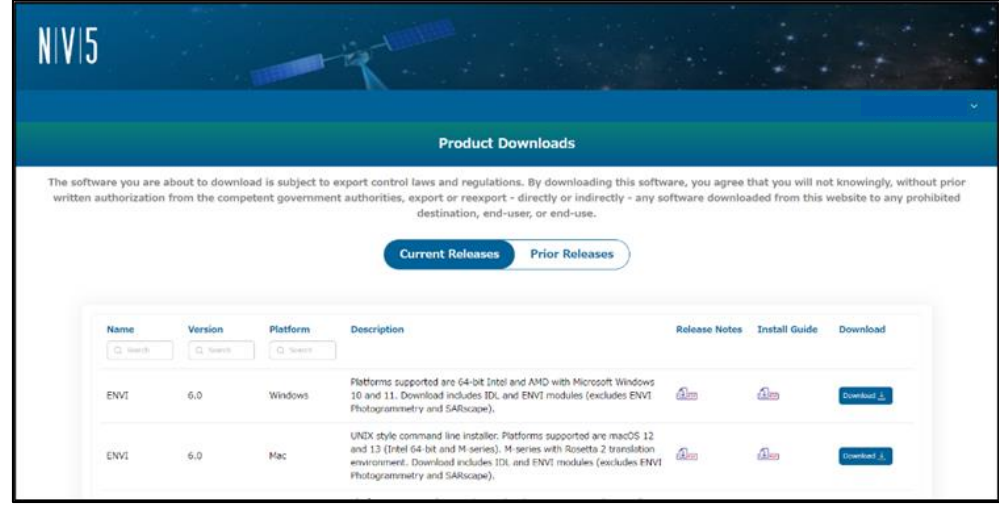

#### 図 2:Product Downloads

- 3. Product Downloads のページから製品のダウンロードを行います。インストールするマシンの OS と製品バージョンに対応するインストーラをダウンロードしてください。フローティングラ イセンス形態で利用する場合は、License Server プログラムも一緒にダウンロードしてください。
- 4. ダウンロードが完了しましたらインストールを行います。[P9](#page-12-0)[「ソフトウェアのインストール方法」](#page-12-0) に進んでください。

## <span id="page-12-0"></span>ソフトウェアのインストール方法

この章では、ENVI5.7/IDL8.9 のインストール方法について説明します。

## <span id="page-12-1"></span>Windows へのインストール方法

以下の手順に従って Windows 版のソフトウェアをインストールしてください。また、インストール を行うには管理者権限または管理者グループのメンバーであることが必要です。この権限がないと、 インストールプロセスはマシンのシステム構成を変更することができず、インストールに失敗します。 ソフトウェアのインストール終了後、これらを起動する場合には管理者権限は必要ありません 。

図は ENVI5.7 ですが、IDL8.9 の場合もインストール手順は同様です。

- 1. ダウンロードしたインストーラをダブルクリックします。 ※インストール DVD の場合:DVD をコンピュータに挿入すると自動的に手順 [2](#page-12-2) に進みます。
- <span id="page-12-2"></span>2. ようこそ (Welcome) 画面が表示されますので、Next をクリックし次のダイアログに進んでくだ さい。

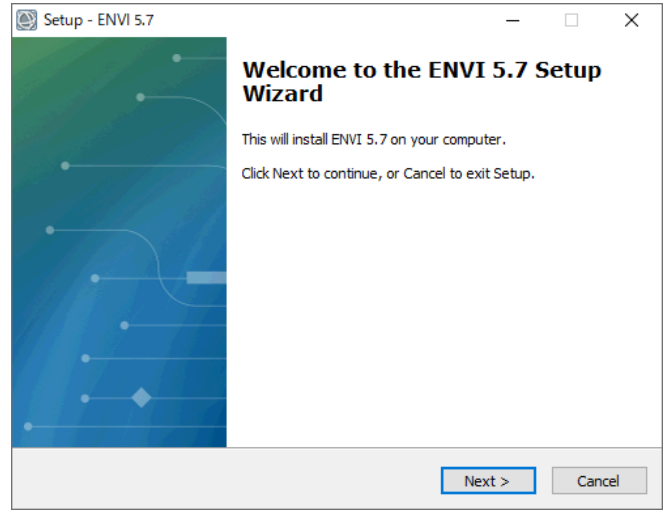

図 3:Welcome

3. ライセンス同意書が表示されますので、同意する場合は「I accept the agreement」を選択し、Next をクリックします。

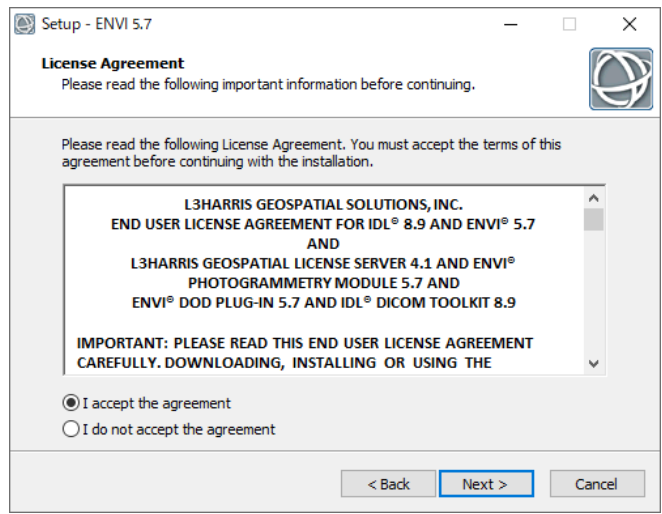

図 4:License Agreement

4. インストール先フォルダを選択します。デフォルトでは C:¥Program Files¥Harris となっており ます。デフォルトのフォルダにインストールするにはそのまま Next をクリックしてください。別 の場所にインストールする場合は、Browse をクリックしフォルダ選択ダイアログで別のフォルダ を選択してください。特別な事情がない場合はデフォルトのインストール先を使用してください。

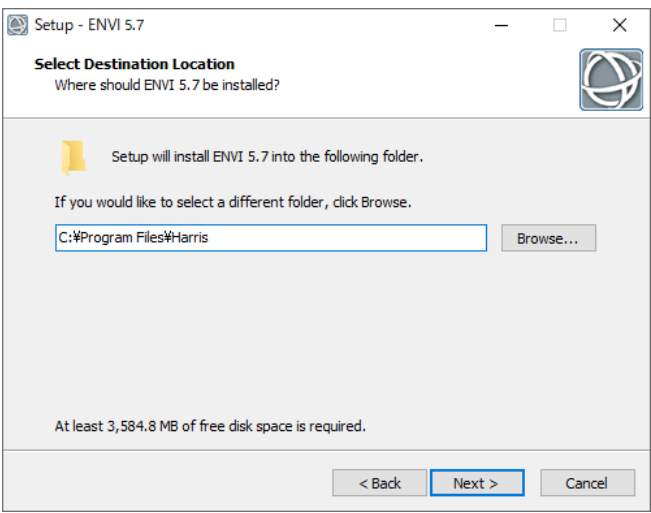

図 5:Select Destination Location

5. インストールする製品構成を選択し、Next をクリックします。DataMiner は DB アクセス用の ODBC ドライバ(有償)です。

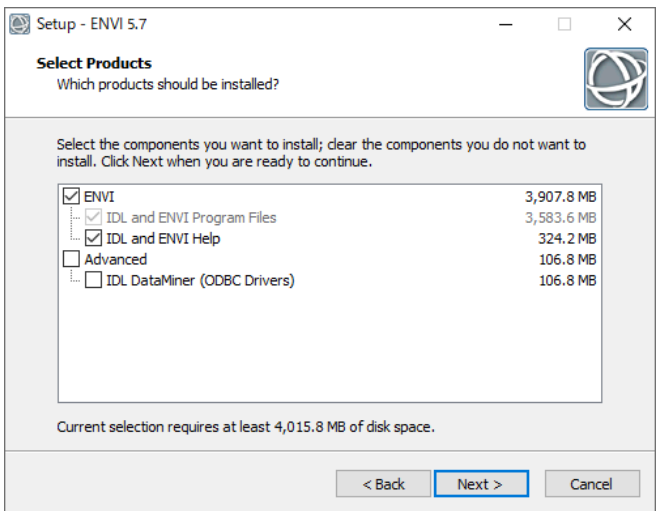

図 6:Select Products

6. 確認画面が表示されます。内容をご確認の上、Install をクリックしてください。

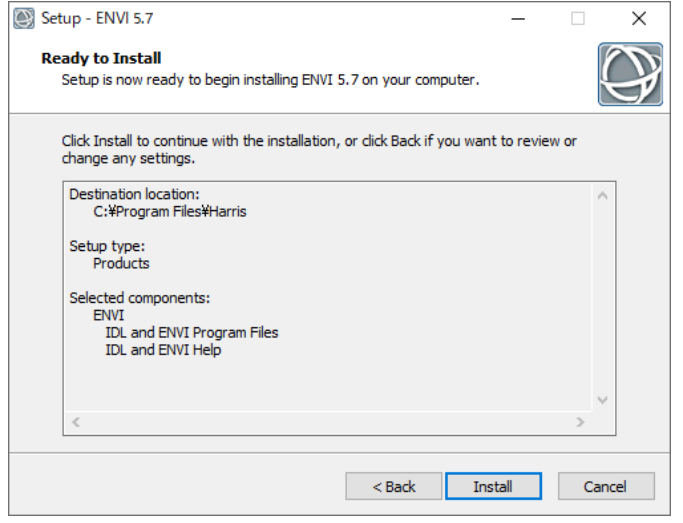

**図 7: Ready to Install** 

- 7. プログラムのインストールが開始されます。インストールを中止する場合は、Cancel をクリック してください。
- 8. インストール完了画面が表示されます。続いて GSF のインストールが可能ですが、必要ない場合 はチェックを外して Finish してください。インストールする場合はチェックをしたまま Finish をクリックしてください。GSF のインストールが終了すると再起動を促されます。

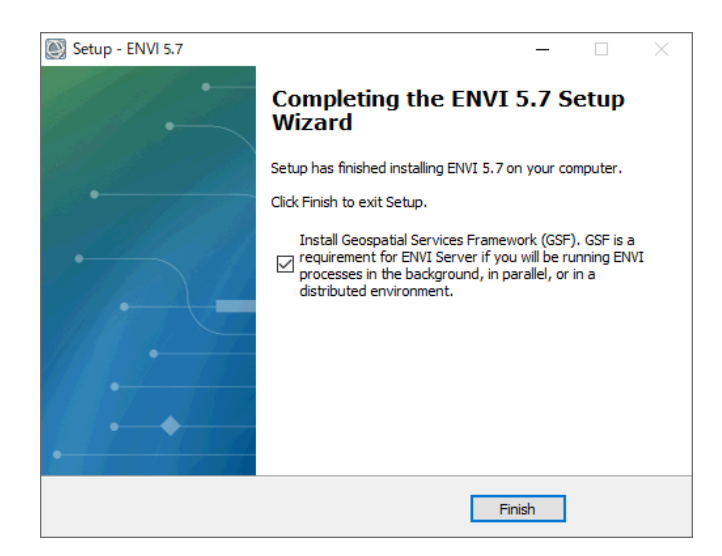

図 8: Completing the ENVI5.7 Setup Wizard

9. 以上でプログラムのインストールは完了です。インストールが完了すると、License Administrator の起動の確認ダイアログが表示されます。マシン固定のライセンスを設定する方は、「はい」を選 択してください。ライセンスサーバとしてライセンス認証する場合は別途 License Server のイン ストールが必要です。「いいえ」を選択してください。最後にインストール完了のメッセージが表 示され、ソフトウェアのインストールが完了となります。[P19](#page-22-0)[「ソフトウェアのライセンス設定」](#page-22-0) に進んでください。

※ライセンス認証を行わないと製品を使用することはできません。

## <span id="page-16-0"></span>Linux へのインストール方法

以下の手順に従って Linux 版のソフトウェアをインストールしてください。Linux 版のソフトウェア をパブリックディレクトリにインストールする場合は、インストールスクリプトを実行する前に、ロ グインしているユーザがルートまたは同等のアクセス権限が必要です。Linux 版のソフトウェアのイ ンストールは、ターミナル内にて行ないます(グラフィカルユーザインターフェースベースではあり ません)。

1. ダウンロードしたインストーラを解凍します。

# gunzip envi*xx*-linux.tar.gz

# tar –xf envi*xx*-linux.tar

※xx はバージョンを示します。

※インストール DVD を使用しインストールする場合は、ディスクドライブにソフトウェアのイ ンストールディスクを挿入してください。Linux の場合、オートマウントが不正な許可で実行さ れることがあります。インストールする際、アンマウントとマウントコマンドを以下のように入 力するとインストールがスムーズに行えます。

[コマンド例: DVD ドライブが/dev/hdc の場合]

```
# umount /dev/hdc
```
- # mount -o ro -t udf /dev/hdc /media
- 2. 解凍先のディレクトリ内の install.sh を実行してインストールを開始します。以下のコマンドを 入力してください。

# ./install.sh

※インストール DVD を使用しインストールする場合は、DVD 内の install.sh を実行してくださ い。

# /bin/sh /DVD-PATH/install-unix.sh

(DVD-PATH は DVD ドライブのパスです。上記手順 1 の例では/media となります。)

3. ライセンス同意書が表示されますので、同意する場合は「y」を入力してください。

[入力例:ライセンス同意書に同意する場合(Linux の場合)]

Do you accept all of the terms of the preceding license agreement? ( $y/n$ ): **y** 

4. インストール場所を決定してください。何も入力しなかった場合は、ソフトウェアのデフォルト インストールディレクトリ(/usr/local/harris)にインストールされます。

[入力例:/usr/local/harris を指定する場合(Linux の場合)]

```
----------------------------------------
ENVI 5.7 Installer
----------------------------------------
Please enter the directory to install in
  (e.g. "/usr/local/harris ")
/usr/local/harris
```
5. 各ヘルプのインストールを行うかどうかを決定します。インストールする場合は「y」を、インス トールしない場合は「n」を入力してください。

[入力例:Help をインストールする場合(Linux の場合)]

IDL and ENVI Help files? (y/n): **y**

6. インストールするプロダクトやインストール先を再度確認し、問題なければ「y」を入力してくだ さい。

[入力例:Linux にインストールする場合]

```
---------------------
Installation Summary:
---------------------
    ENVI 5.7
    Installation location: /usr/local/harris
    Login: root
Products:
   ENVT
    IDL
    IDL and ENVI Help files
Platforms:
   Linux - X86 (64-bit)
Install the above configuration? (y/n):y
```
7. プログラムのインストールが開始されます。プログラムのインストールが終了すると、次に、ソフ トウェアの起動に必要なシンボリックリンクの設定を行います。設定を行う場合は「y」を選択し てください。設定を行わない場合は「n」を選択してください。

[入力例:設定を行う(Linux の場合)]

Do you want to create the symbolic links in /usr/local/bin? (y/n): **y**

8. License Administrator (GUI (グラフィカルユーザインターフェース)ベースのライセンス管理 ツール)を起動するかどうかを決定します。License Administrator を使ってマシン固定のライセ ンスを設定する方は、「y」を選択してください。ライセンスサーバとしてライセンス認証する場 合は License Server のインストールが必要となりますので一旦「n」を選択してください。最後 にインストール完了のメッセージが表示され、ソフトウェアのインストールが完了となります。 [P19](#page-22-0)[「ソフトウェアのライセンス設定」](#page-22-0)に進んでください。

※ライセンス認証を行わないと製品を使用することはできません。

[入力例:License Administrator を起動する場合 (Linux の場合)]

Do you want to run the License Administrator?  $(y/n)$ : y

※インストール時、シンボリックリンクを作成しなかった場合は、起動に必要なパス環境設定を する必要があります。環境設定セットアップファイル(envi\_setup など)の設定に関しましては、 ライセンスの設定が完了した後に、[P35](#page-38-1)[「ソフトウェアの起動方法](#page-37-1) -> Linux [の場合」](#page-38-1)に従って設 定してください。

---------------------- Installation Complete: ----------------------

The installation has successfully been completed.

## <span id="page-19-0"></span>Macintosh へのインストール方法

以下の手順に従って Macintosh 版のソフトウェアをインストールしてください。また、Macintosh 版 のソフトウェアをパブリックディレクトリにインストールする場合は管理者権限が必要です。 Macintosh 版のライセンス設定を行うには、ルートユーザを有効にしておく必要があります。

※Macintosh 版の License Administrator の起動・ENVI / IDL のグラフィック表示には、Apple X11 Xwindow マネージャが必要となります。X11 がインストールされていない場合は、XQuartz よりインストールを行ってください。XQuartz はバージョン 2.8.5 にて動作の確認を行っており ます。

- 1. ビルトインのルートユーザを使用し、ログインしてください。ルートユーザを有効にする方法や ログイン方法の詳細は、[P18](#page-21-0)[「ルートユーザを有効にする方法」](#page-21-0)を参照してください。
- 2. ダウンロードしたインストーラをダブルクリックします。
- 3. ようこそ画面が表示されますので、「続ける」をクリックして次のダイアログに進んでください。

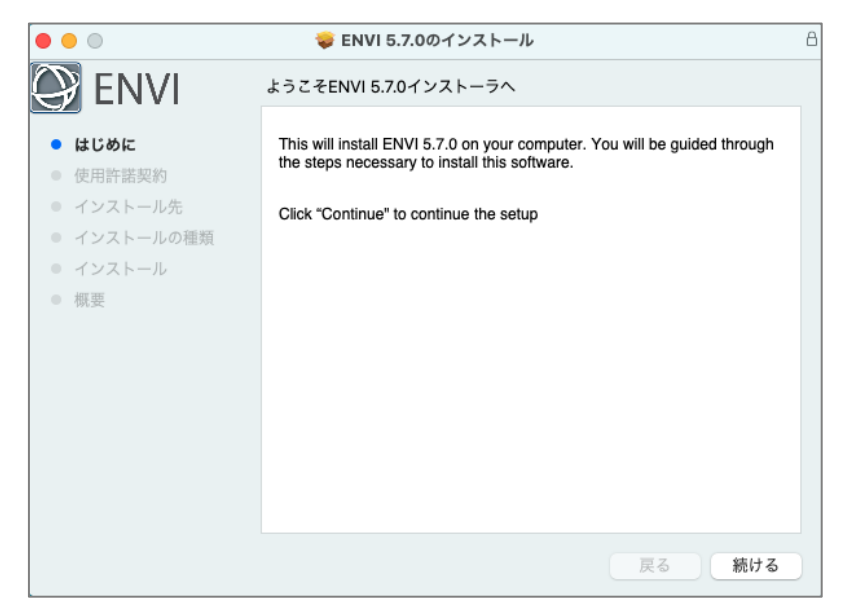

#### 図 9:インストール開始

4. 使用許諾契約の画面が表示されますので、同意する場合は「続ける」をクリックします。別のダイ アログが表示されますので、「同意する」をクリックしてください。

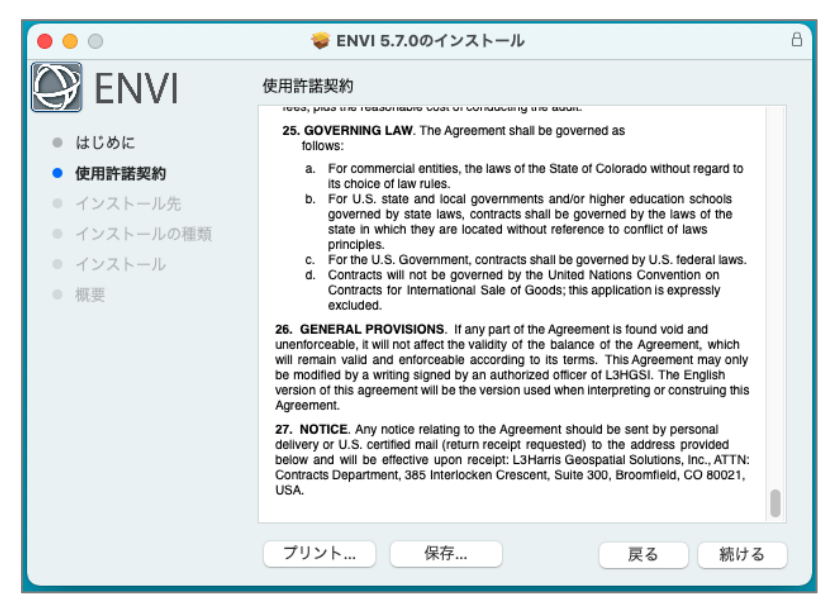

図 10:使用許諾契約

5. 次のダイアログにおいて「インストール」をクリックし、インストールを開始してください。デ フォルトの設定では、「/Applications/harris/」フォルダ内にプログラムがインストールされます。 それ以外の場所にインストールを希望する場合は、「インストール先を変更」をクリックし、イン ストール先を変更してください。

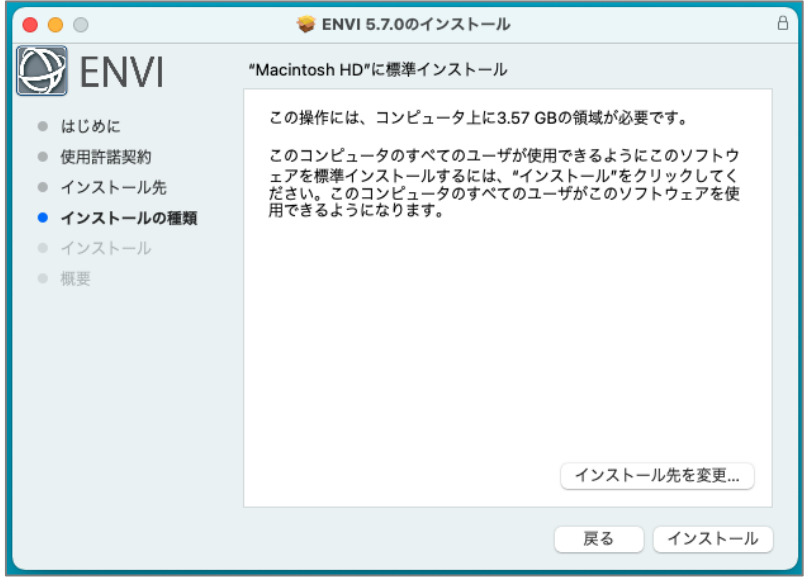

図 11:インストールディレクトリ

6. 以上でソフトウェアのインストールの完了です。「閉じる」をクリックしてウィザードを終了して ください。自動的に Harris Administration Tool が起動しますので、[P19](#page-22-0)[「ソフトウェアのライセ](#page-22-0) [ンス設定」](#page-22-0)に進みライセンスを設定してください。

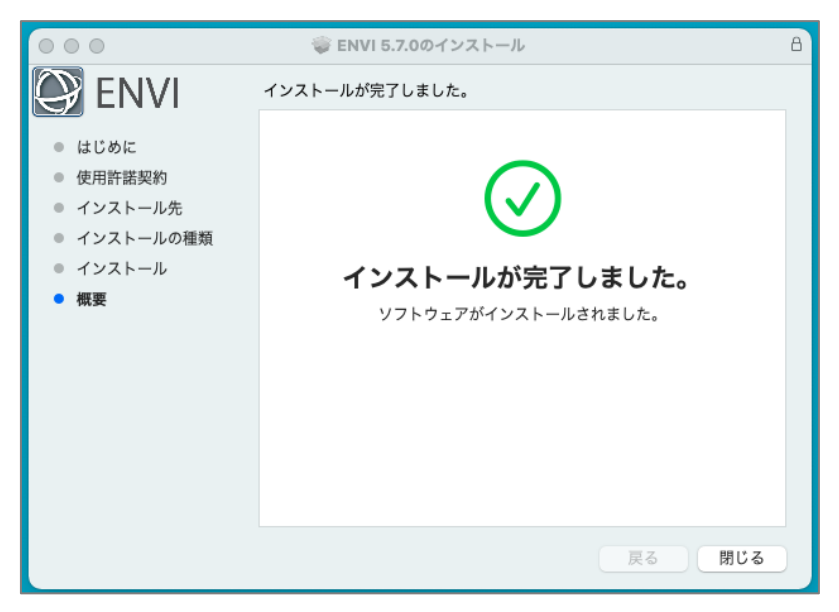

図 12:インストールの完了

## <span id="page-21-0"></span>ルートユーザを有効にする方法

この設定は、Apple 社の Mac OS X の設定となりますので更なる詳細情報やサポートに関しましては メーカに直接お問い合わせください。

参考: https://support.apple.com/ja-jp/HT204012

## <span id="page-22-0"></span>ソフトウェアのライセンス設定

この章では、ソフトウェアのライセンスの設定方法について説明します。ライセンス設定には、 Windows の場合は管理者権限または管理者グループのメンバーであること、Linux / Macintosh の場 合にはルートユーザの権限が必要です。権限がないユーザでは正常に設定できないため注意してくだ さい。また、ご利用のライセンス形態によりライセンスの設定方法が異なります。利用できるライセ ンス形態は 2 種類あり、このガイドでは、1 台の固定マシン上で占有して使用できるライセンス形態 を「マシン固定ライセンス」、1 台のマシンをライセンスサーバとして同一 LAN 上にある複数のクラ イアントマシン上で使用できるライセンス形態を「フローティングライセンス」と呼びます。ライセ ンスの認証コードをご確認いただいた後、以下のように進んでください。

●マシン固定ライセンスの場合:

[P21](#page-24-0)[「マシン固定ライセンスとして認証する」](#page-24-0)に進んでください。

●フローティングライセンスのライセンスサーバの場合:

[P23](#page-26-0)[「ライセンスサーバとして認証する」](#page-26-0)に進んでください。

●フローティングライセンスのクライアントの場合:

[P34](#page-37-0)[「クライアントとしてライセンス認証する」](#page-37-0)に進んでください。

### <span id="page-22-1"></span>認証コードを確認する

マシン固定のライセンス、またはライセンスサーバとしてライセンスを認証する場合には、認証コー ドが必要です。ライセンス発行/更新時に弊社から送られる認証コードを記載したメールを確認してく ださい。メール内の 16 桁の英数字が認証コードです。各製品、オプションモジュールごとに発行され ます。

## <span id="page-22-2"></span>License Administrator とは

License Administrator とは、グラフィカルユーザインターフェース(GUI)ベースのライセンス管理 ツールです。ライセンスの認証と無効化、ラーセンスサーバの認証と無効化、クライアントとしての ライセンスサーバへの接続などを簡単におこなっていただけます。マシン固定認証用 GUI と、ライセ ンスサーバ認証用 GUI がそれぞれ別途用意してあり、お望みの認証形態によって使用する License Administrator が異なります。ライセンスサーバ認証用 GUI は、事前に別途 License Server プログ ラムをインストールする必要があります。ライセンスサーバの準備は [P23](#page-26-4)「[License Server](#page-26-4) のダウン [ロードとインストール」](#page-26-4)をご確認ください。GUI の使用できないご環境の場合は、同様の操作をコマ ンドラインからも行っていただけます。コマンドラインを使用したライセンス認証の手順は [P45](#page-48-0)[「コ](#page-48-0) [マンドラインを使ってソフトウェアライセンスを設定する」](#page-48-0)を参照してください。

#### <span id="page-22-3"></span>License Administrator の起動方法

ここでは License Administrator の起動方法を記載します。

#### マシン固定認証用 License Administrator の起動方法

#### **Windows**の場合:

スタート画面 > すべてのアプリ > ENVIx.x > L3Harris License Administrator

#### **Linux**の場合:

ターミナルから以下のコマンドを入力してください。

```
# harrislicense
```
#### **Macintosh**の場合:

Finder > アプリケーション > harris > LicenseAdministrator

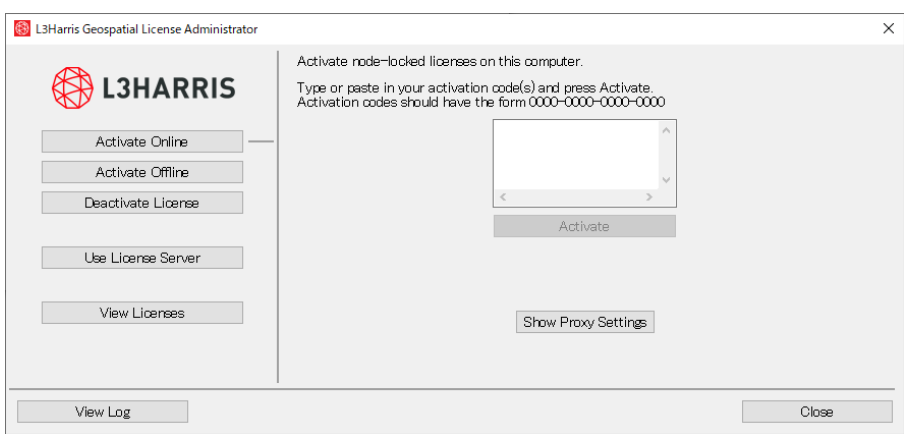

図 13:マシン固定認証用 License Administrator

#### ライセンスサーバ認証用 License Administrator

#### **Windows**の場合:

エクスプローラから "ENVIインストールフォルダ "¥license\_server¥bin" に移動して license administrator.exe をクリックして実行してください。

#### **Linux**の場合:

```
ターミナルから以下のディレクトリにある実行シェルスクリプトを実行してください。
```
# INSTALL\_DIR/license\_server/bin/license\_administrator.sh

## <span id="page-24-0"></span>マシン固定ライセンスとして認証する

ここではマシン固定のライセンスとしてライセンス認証する手順を説明します。この手順はコン ピュータがインターネットに接続している必要があります。インターネットに接続していることを確 認してから実施してください。ここではLicense Administratorを使用したライセンス認証の手順を説明 します。コマンドラインからライセンス認証を行う場合は[P45](#page-48-0)[「コマンドラインを使ってソフトウェア](#page-48-0) [ライセンスを設定する」](#page-48-0)を参照してください。

### <span id="page-24-1"></span>バージョンアップの場合

- 1. [P19](#page-22-3)「[License Administrator](#page-22-3)の起動方法」を参照し、マシン固定認証用License Administratorを起動し てください。すでに起動している場合は次の手順に進んでください。
- 2. 以前のバージョンで既に認証しているライセンスをお持ちの場合、View Licensesの右側に新しい ライセンスシステムへの Migrate License に関するメッセージが表示されます。右下の「View License」ボタンで、認証されているライセンスが確認できます。念のため、認証されているライ センスのMNT番号と認証コード番号をご確認いただき、メモを取ってください。

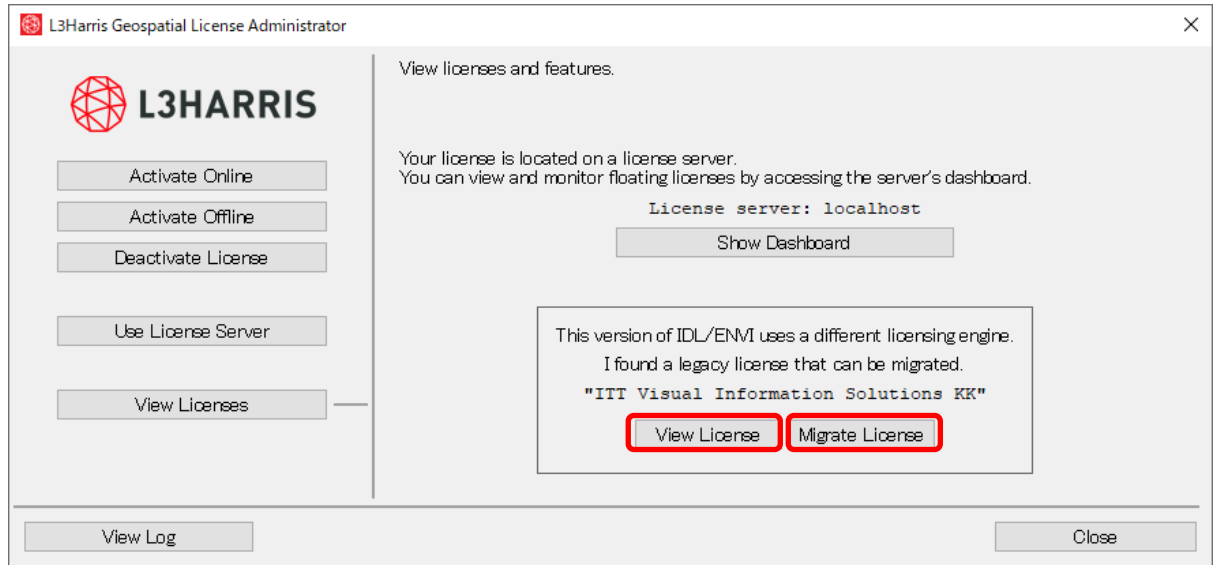

図 14:MigrateLicense

- 3. 「Migrate License」をクリックすると既存の認証コードを用いて自動的に新しいライセンスシス テムでの認証が開始されます。
- 4. 以上で認証は完了です。認証したライセンスは View Licenses ボタンで表示できます。License Administratorを閉じてください。[P34](#page-37-1)[「ソフトウェアの起動方法」](#page-37-1)を参照してENVI/IDLを起動して ください。もし新ライセンスシステムへのライセンス移行内容でエラー等がある場合はエラー メッセージ内容を添えて弊社サポートまでお問い合わせください。

### <span id="page-24-2"></span>新規ご購入の場合

1. [P19](#page-22-3)「[License Administrator](#page-22-3)の起動方法」を参照し、マシン固定認証用License Administratorを起動し てください。すでに起動している場合は次の手順に進んでください。

- 2. 画面左側のActivate Onlineボタンをクリックしてください。
- 3. 右側のテキストボックスに認証コードをXXXX-XXXX-XXXX-XXXXのように入力してください。 (4桁ごとにハイフンを挿入し16桁の数をすべて半角で入力します。)同時に複数の認証コードを 入力することができます。その場合は改行して入力してください。
- 4. Proxyサーバを経由してインターネット接続をしている場合には、「Show Proxy Settings」をクリッ クし、「Use a proxy server」にチェックを入れ、サーバ名 / ポート番号を入力します。
- 5. Activateボタンをクリックしてください。

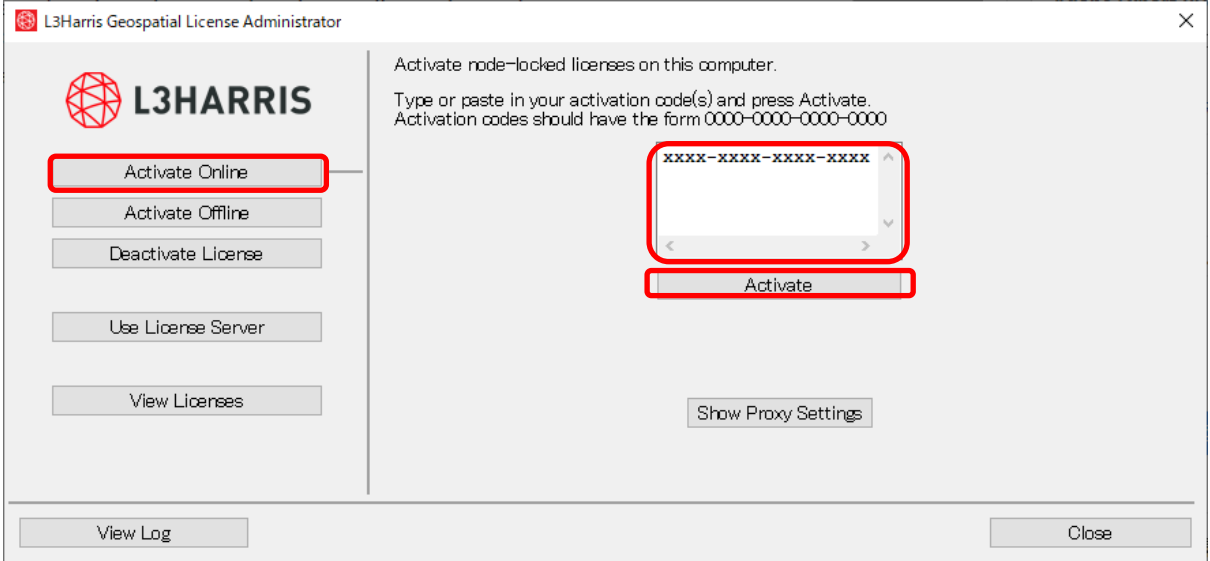

図 15:Activate License

6. 以上で認証は完了です。認証したライセンスは View Licenses ボタンで表示できます。License Administratorを閉じてください。[P34](#page-37-1)[「ソフトウェアの起動方法」](#page-37-1)を参照してENVI/IDLを起動して ください。

## <span id="page-26-0"></span>ライセンスサーバとして認証する

ここでは、ライセンスサーバとしてライセンス認証する手順を説明します。正しくライセンスサーバ を設定するために、次項[「ライセンスサーバ認証の注意事項」](#page-26-1)をご一読ください。

#### <span id="page-26-1"></span>ライセンスサーバ認証の注意事項

ライセンスサーバとしてライセンス認証する際の注意事項を説明します。ライセンス認証の問題を防 ぐため、必ずご確認いただき正しく設定してください。

前バージョンからのバージョンアップの場合は、ライセンス移行のため既存の Flexnet ライセンス サーバをアンインストールする前に、新ライセンスサーバをインストールして認証移行作業を実施し てください。

#### <span id="page-26-4"></span>License Server のダウンロードとインストール

ライセンスサーバとして認証するには License Server プログラムのインストールが必要です。インス トーラは製品ダウンロードサイトからダウンロードできます。

MacOS はライセンスサーバとしては動作いたしません。ライセンスサーバはライセンスサーバのサ ポート OS を [P.2](#page-5-0)「License Server [サポートプラットフォーム」](#page-5-0)にてご確認の上インストールしてくだ さい。サポート対象外の OS では動作の保証をいたしかねますのでご了承ください。インストールと ライセンス認証を行うには管理者権限または管理者グループのメンバーであることが必要です。

(Linux の場合はログインしているユーザがルートまたは同等のアクセス権限を持つ必要がありま す。)この権限がないと、インストールやライセンス認証に失敗しますのでご注意ください。

#### ファイアウォールの設定

ライセンスサーバはデフォルトで TCP / IP ポート 4080 および TCP / IP ポート 40443 で通信するよ うに構成されています。ライセンスサーバマシンにファイアウォールが使用されている場合、TCP ポート 4080 および 40443 のリスニングを許可するようにファイアウォールを設定する必要がありま す。必要に応じて、システムまたはネットワーク管理者に相談して、インストールの事前にライセン スサーバマシンのファイアウォールを設定してください。この作業はユーザのセキュリティ環境依存 の設定となりますのでインストール作業とは別途実施する必要があります。

#### マシンのシステム時刻

ライセンスサーバマシン、クライアントマシン共に、システムの現在時刻を正しく設定してください。 時刻が大きくずれていると、認証に失敗したりクライアントでライセンスが利用できないことがあり ます。

#### <span id="page-26-2"></span>License Server をダウンロードする

[P8](#page-11-0)[「製品のダウンロード」](#page-11-0)を参照し、製品ダウンロードサイトから適合する OS の "Next-Generation License Server"という名称のライセンスサーバプログラムインストーラをダウンロードしてくださ い。

#### <span id="page-26-3"></span>License Server をインストールする

License Server をインストールします。

#### Windows の場合

1. License Server をインストールします。ダウンロードした License Server プログラムインス トーラ "setup-license\_serverxx-win.exe" をダブルクリックしてください。インストーラが起動 しますので、Next をクリックしてインストールを開始してください。 ※ xx はバージョンです。

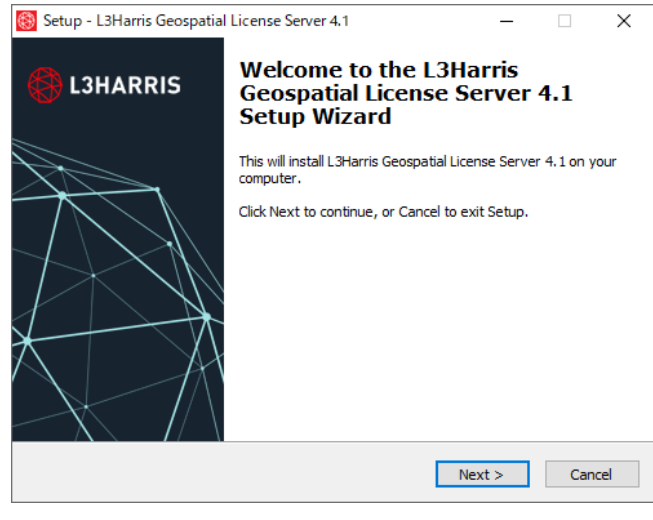

図 16:Welcome

2. インストールディレクトリを設定します。デフォルトでは C:¥Program Files¥Harris¥license\_server となっています。デフォルトのフォルダにインストールするにはそ のまま Next をクリックしてください。別の場所にインストールする場合は、Browse をクリック しフォルダ選択ダイアログで別のフォルダを選択してください。特別な事情がない場合はデフォ ルトのインストール先にインストールしてください。

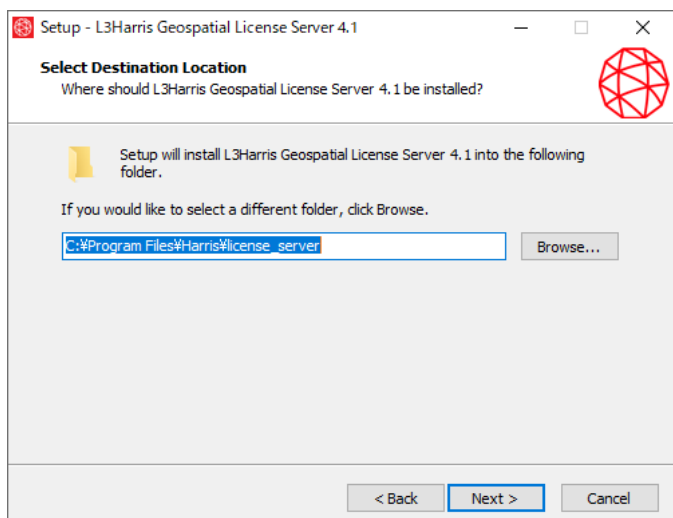

図 17:Select Destination Location

3. インストールする製品構成を確認し、Next をクリックします。ライセンスサーバは、Node.js と MongoDB のインストールが必須となります。

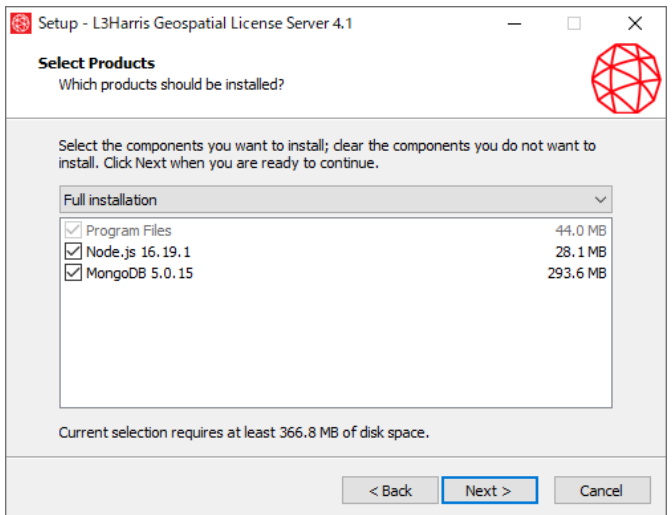

図 18:Select Products

4. Ready to Install で設定を確認して、問題なければ Install をクリックしてください。

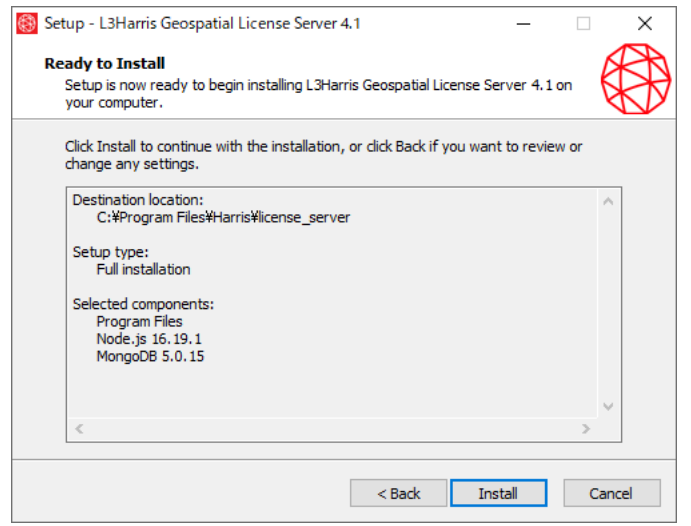

図 19:Ready to Install

5. インストールが完了したら Finish をクリックしてください。

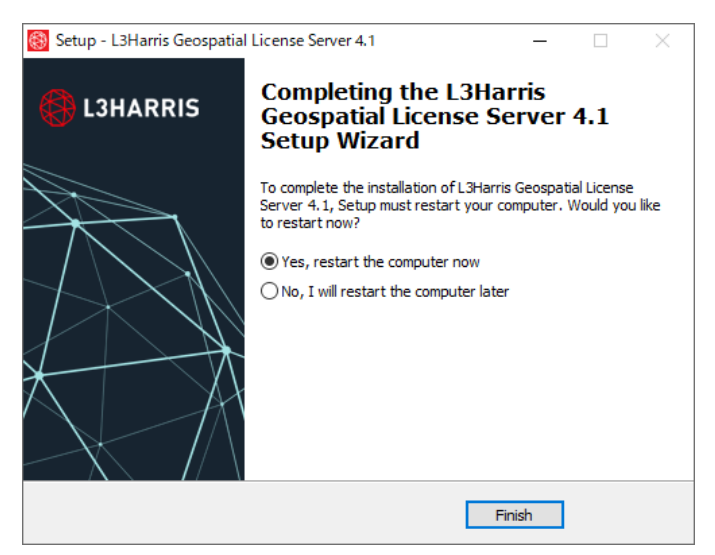

図 20:Completing Setup Wizard

#### Linux の場合

以下の手順に従って Linux 版のソフトウェアをインストールしてください。Linux 版のソフトウェア のインストールは、ターミナル内にて行ないます(GUI ベースではありません)。

1. ダウンロードしたインストーラを解凍します。

```
# gunzip setup-license serverxx-linux.tgz
```
- # tar -xf setup-license\_serverxx-linux.tar
- # cd license\_serverxx

※filename はインストーラのファイル名を示します。インストーラは envixx-linux.tar.gz、idlxxlinux.tar.gz(xx はバージョンを示します。)のようなファイル名となります。 ※インストール DVD を使用しインストールする場合は、ディスクドライブにソフトウェアのイン

ストールディスクを挿入してください。Linux の場合、オートマウントが不正な許可で実行される ことがあります。インストールする際、アンマウントとマウントコマンドを以下のように入力する とインストールがスムーズに行えます。

[コマンド例: DVD ドライブが/dev/hdc の場合]

```
# umount /dev/hdc
# mount -o ro -t udf /dev/hdc /media
```
2. 解凍先のディレクトリ内の install\_linux.sh を実行してインストールを開始します。以下のコマン ドを入力してください。

# ./ install\_linux.sh

※インストール DVD を使用しインストールする場合は、DVD 内の install.sh を実行してくださ い。

# /bin/sh /DVD-PATH/install-linux.sh

(DVD-PATH は DVD ドライブのパスです。上記手順 1 の例では/media となります。)

3. 利用規約が表示されるので最後まで確認し、同意する場合には yボタンを押下して先に進みます。

Do you accept all of the terms of the preceding license agreement?  $(y/n)$ : y

4. 規約に同意した後、端末に MongoDB Community Server 5.x がインストールされているかを自 動検出します。ここで検出されなかった場合、対話的に OS に依存した同梱の MongoDB Community Server 5.0.11 をインストールすることができます。

```
***********************************************************
* Install Requirements
***********************************************************
L3Harris Geospatial License Server requires MongoDB Community Server 5.0.11.
Would you like to install MongoDB Community Server 5.0.11 [y/n]?
y
Installing MongoDB Community Server 5.0.11...
MongoDB Community Server was installed successfully!
```
5. インストールディレクトリについて確認されます。デフォルトのインストール先は /usr/local/harris 配下の license\_server ディレクトリです。

```
***********************************************************
* Installation Directory
***********************************************************
Please enter the installation directory [/usr/local/harris/license server]:
Installing files to /usr/local/harris/license_server...
```
6. License Server の実行ユーザを指定するように案内されます。ユーザ名等を設定することも可能 ですが、特に指定がない場合、ほとんどの Linux ディストリビューションで利用できる汎用ユー ザ ID の「daemon」を指定してください。

```
***********************************************************
* Set up License Server user account
***********************************************************
Enter the name of the user account that will run the service.
This should be an account with limited privileges: daemon
```
7. ここまでの情報でセットアップが行われ、続けてライセンスを認証する場合は以下のように y を 入力してください。y ボタンを押下するとライセンスサーバ認証用 License Administrator が起動 しますので、[P30](#page-33-0)[「ライセンス認証する」](#page-33-0)の手順でライセンス認証してください。n を入力すると、 ライセンス認証は行わずにインストールを完了します。あとでライセンスを認証する場合は [P30](#page-33-0) [「ライセンス認証する」](#page-33-0)の手順に従ってください。

```
***********************************************************
* Setup License Server as a system service
***********************************************************
Created symlink /etc/systemd/system/multi-user.target.wants/mongod.service →
/lib/systemd/system/mongod.service.
Setting service to run under user account: daemon
Setting service to run under group: daemon
Using default mode: systemd
Installing service on /etc/systemd/system/l3harrisgeospatiallicenseserver.service
Running systemctl daemon-reload...
L3Harris Geospatial License Server installed as a service.
Running systemctl start l3harrisgeospatiallicenseserver...
L3Harris Geospatial License Server started.
Created symlink /etc/systemd/system/multi-
user.target.wants/l3harrisgeospatiallicenseserver.service →
/etc/systemd/system/l3harrisgeospatiallicenseserver.service.
***********************************************************
* Verify License Server is running
***********************************************************
Do you want to run the License Administrator? (y/n):
```
8. 以下のようなメッセージが表示され、ライセンスの認証は完了です。このマシン上で製品を起動 する場合もクライアントとしての設定が必要です。[P34](#page-37-0)[「クライアントとしてライセンス認証する」](#page-37-0) に進んでください。

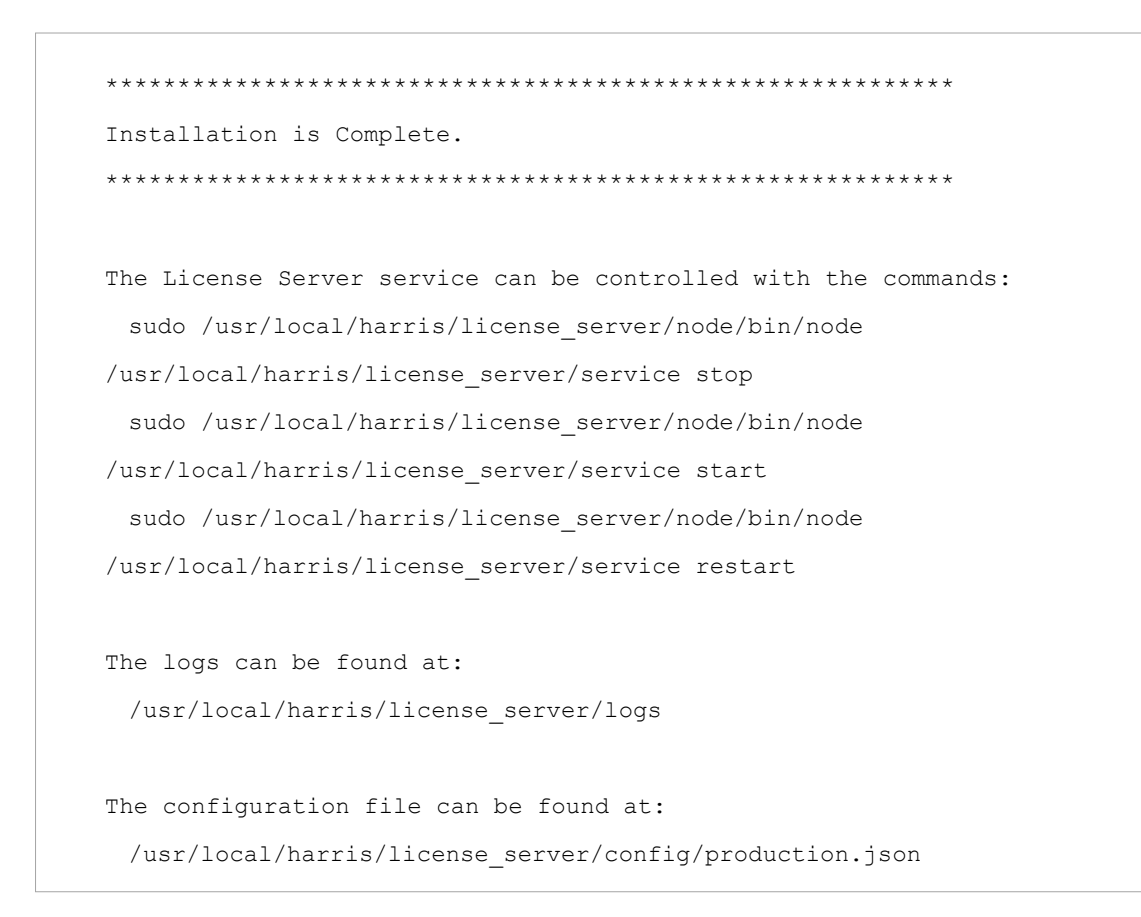

## <span id="page-33-0"></span>ライセンス認証する

ライセンスサーバとしてライセンス認証する手順を説明します。ライセンス認証を行う際には、前項 の[「ライセンスサーバ認証の注意事項」](#page-26-1)を確認し、「License Server [をダウンロードする」](#page-26-2)、「[License](#page-26-3)  Server [をインストールする」](#page-26-3)を実施して、正しく認証してください。ここでは License Administrator を使用してライセンス認証する手順を説明します。コマンドラインからライセンス認証を行う場合は [P45](#page-48-0)[「コマンドラインを使ってソフトウェアライセンスを設定する」](#page-48-0)を参照してください。

## <span id="page-33-1"></span>バージョンアップの場合

- 1. [P19](#page-22-3)「[License Administrator](#page-22-3)の起動方法」のライセンスサーバ認証用を参照し、フローティングライ センス用のLicense Administratorを起動してください。すでに起動している場合は次の手順に進ん でください。
- 2. Migrate License ボタンをクリックしてください。以前のバージョンで既に認証しているライセン スをお持ちの場合、右側の「Query」ボタンをクリックするとFlexnetライセンスサーバで認証中の ライセンス情報を収集できます。念のため、認証されているライセンスのMNT番号と認証コード 番号をご確認いただき、メモを取ってください。

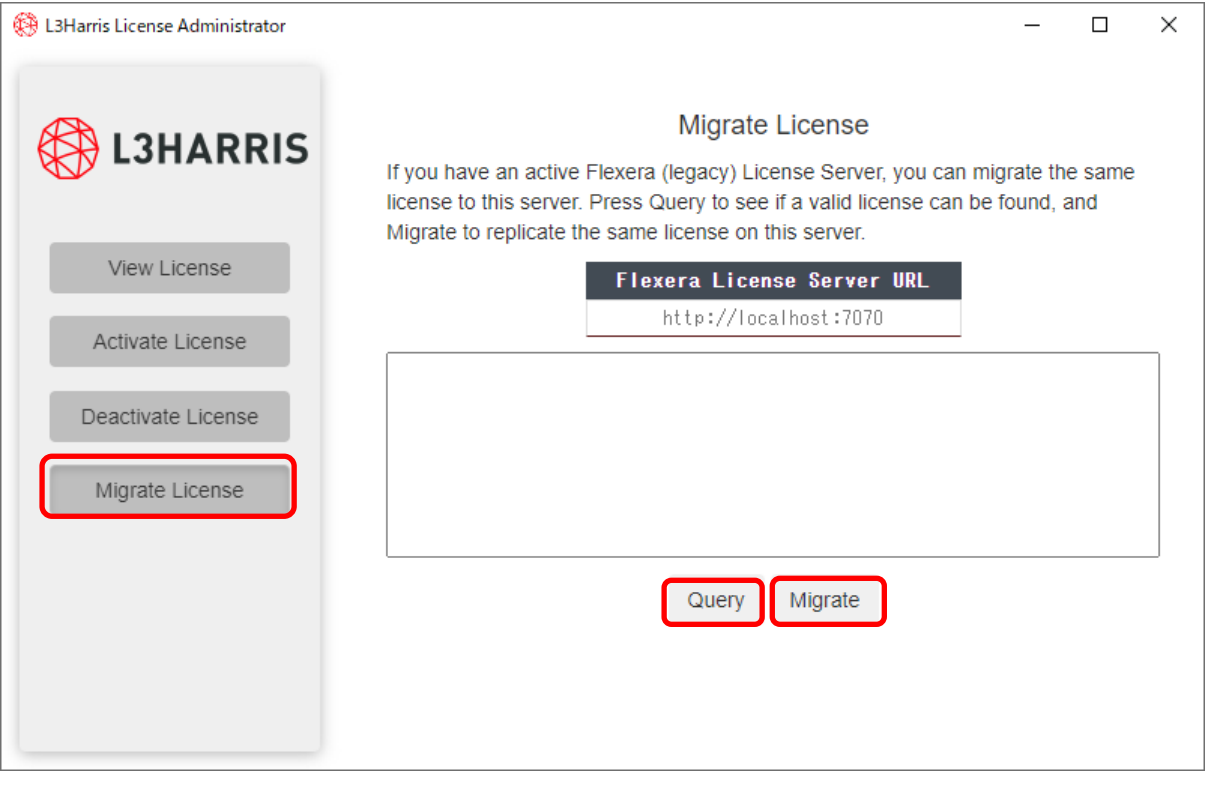

図 21:Migrate License

- 3. 「Migrate」をクリックすると既存の認証コードを用いて自動的に新しいライセンスシステムでの 認証が開始されます。
- 4. 以上で認証は完了です。認証したライセンスは View Licenses ボタンで表示できます。License Administratorを閉じてください。[P34](#page-37-1)[「ソフトウェアの起動方法」](#page-37-1)を参照してENVI/IDLを起動して ください。もし新ライセンスシステムへのライセンス移行内容でエラー等がある場合はエラー メッセージ内容を添えて弊社サポートまでお問い合わせください。

## <span id="page-34-0"></span>新規ご購入の場合

1. [P19](#page-22-3)「[License Administrator](#page-22-3)の起動方法」のライセンスサーバ認証用を参照し、フローティングライ センス用のLicense Administratorを起動してください。すでに起動している場合は次の手順に進ん でください。

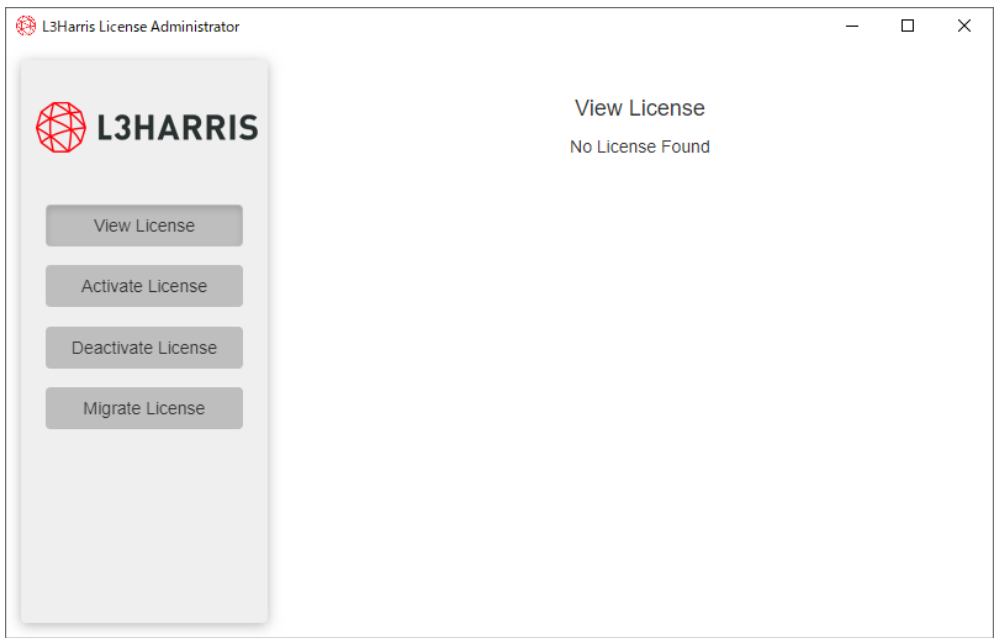

図 22:ライセンスサーバ認証用 License Administrator

- 2. License Administrator の左側で Activate License ボタンをクリックし、右側の画面から認証 コード、ライセンス数を入力します。テキストボックスに認証コードを XXXX-XXXX-XXXXX-XXXX のように入力してください。(4 桁ごとにハイフンを挿入し 16 桁の数をすべて半角で入力 します。)一回の認証で複数の認証コードを入力することができます。その場合は改行して入力 してください。
- 3. Count に認証するライセンス数を入力してください。

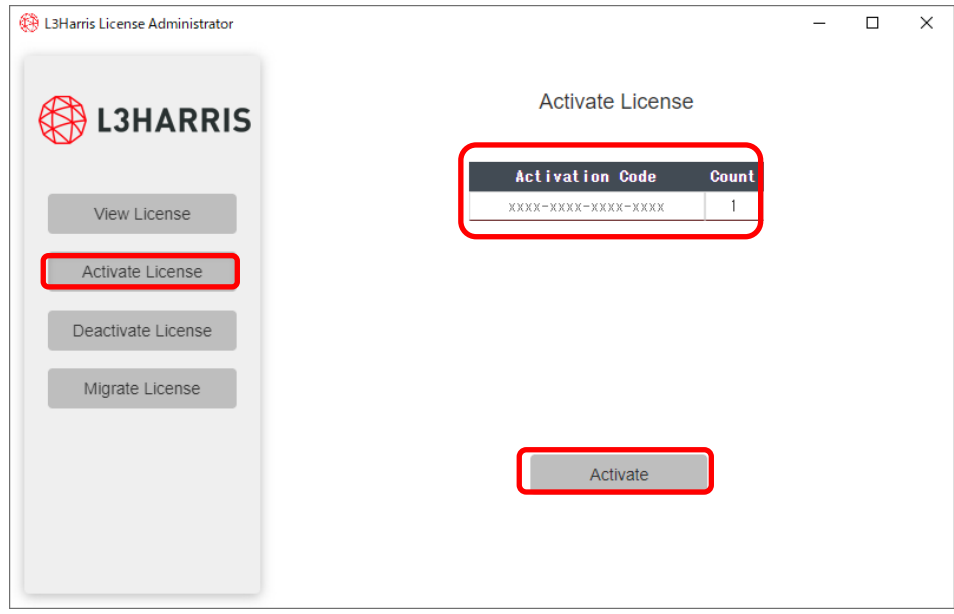

図 23:Activate Licenses on this Server

4. Activate ボタンをクリックしてください。

5. 認証に成功したら 「Activation Successful」のメッセージが表示されライセンスの認証は完了 です。View License ボタンで認証したライセンスを表示できます。このマシン上で製品を起動 する場合もクライアントとしての設定が必要です。[P34](#page-37-0)[「クライアントとしてライセンス認証す](#page-37-0) [る」](#page-37-0)に進んでください。

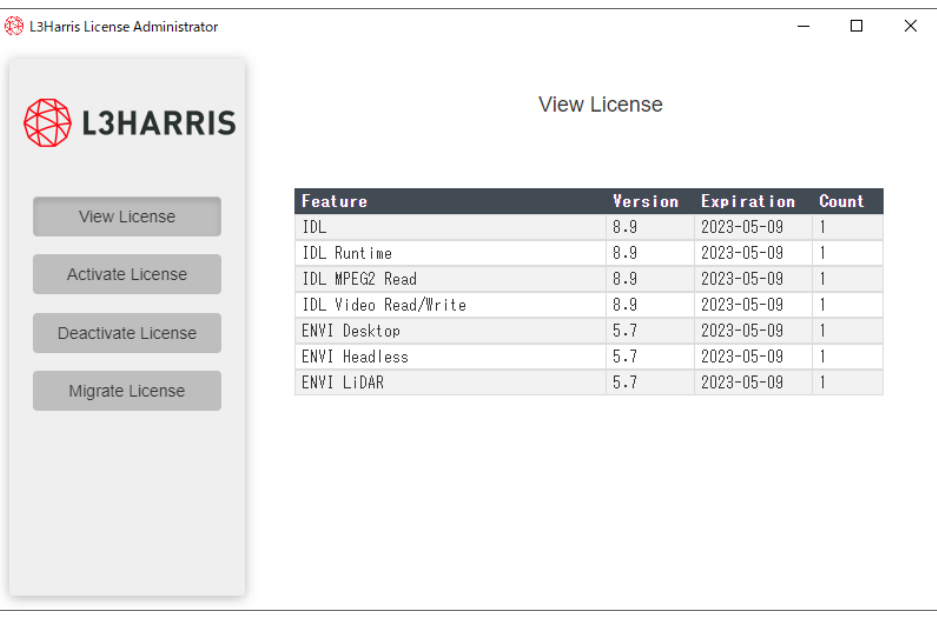

#### 図 24:Activate succeeded

## <span id="page-37-0"></span>クライアントとしてライセンス認証する

ライセンスサーバのクライアントの設定について説明します。クライアントとしてライセンス認証を 行うには、マシン固定認証用License Administratorを使用してライセンスサーバに接続します。 (License Administratorを使用しない場合の接続方法は[P45](#page-48-0)[「コマンドラインを使ってソフトウェア](#page-48-0) [ライセンスを設定する」](#page-48-0)を参照してください。)ライセンス認証を正常に行うためには、ライセンスサー バのサービスが正しく起動している必要があります。

- 1. [P19](#page-22-3)「[License Administrator](#page-22-3)の起動方法」を参照し、マシン固定認証用License Administratorを起動し てください。すでに起動している場合は次の手順に進んでください。
- 2. 左側のUse License Serverボタンをクリックしてください。
- 3. Serverにライセンスサーバマシンのコンピュータ名かIPアドレスを入力し、Portのポート番号はそ のままにしてください。Secure通信をするにはSecureチェックボックスにチェックを入れてくださ
	- い。Secure通信用の40443番ポートが使用されます。

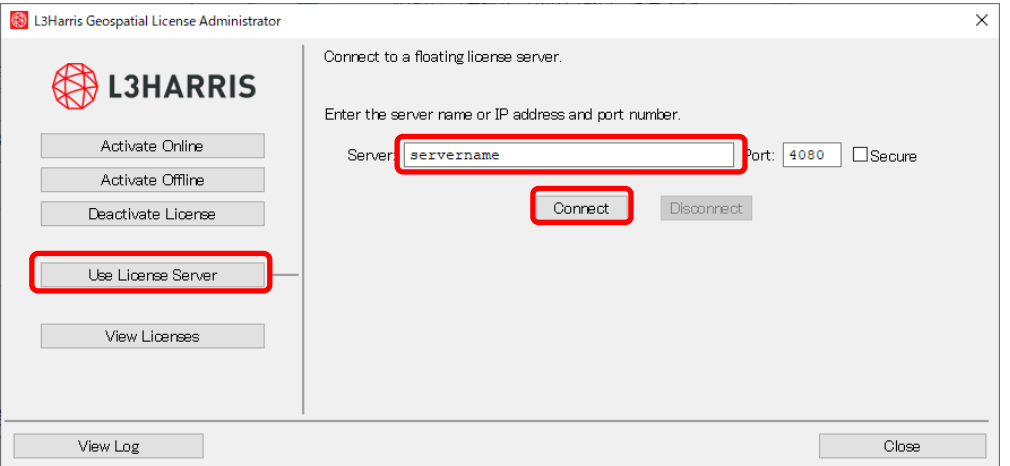

図 25:Connect to an existing license server

4. Connectボタンをクリックするとライセンスサーバへの接続が完了します。[P34](#page-37-1)[「ソフトウェアの](#page-37-1) [起動方法」](#page-37-1)に進みENVI/IDLを起動してください。

## <span id="page-37-1"></span>ソフトウェアの起動方法

この章では、ソフトウェアの起動方法について説明します。ソフトウェアは起動時にライセンスを確 認し起動します。

## <span id="page-37-2"></span>Windows の場合

#### <span id="page-37-3"></span>ENVI の起動方法

Windows で ENVI を起動するには、スタートメニュー-> すべてのアプリ-> ENVI x.x -> ENVI x.x を 選択します。

注: ENVI5.7 より 64bit 版のみの提供となります。32bit 版 ENVI の提供は終了しました。

#### <span id="page-38-0"></span>IDL の起動方法

Windows で IDL を起動するには、スタートメニュー-> すべてのアプリ-> IDL x.x-> IDLx.x を選択 します。

※ENVI をインストールした場合はスタートメニュー -> すべてのアプリ -> ENVI x.x -> IDL x.x

注: IDL8.9 より 64bit 版のみの提供となります。32bit 版 ENVI の提供は終了しました。

## <span id="page-38-1"></span>Linux の場合

Linux で ENVI / IDL を起動するには、環境の設定を行った後にコマンドを使用して起動します。

#### <span id="page-38-2"></span>環境の設定

Linux 版の ENVI5.7 / IDL8.9 のインストールの際、シンボリックリンクの作成を選択すると、 /usr/local/bin ディレクトリに複数の起動コマンドのシンボリックリンクを作成します。ENVI5.7 で は、.bashrc などに環境変数やエイリアスを設定しなくても、envi 起動コマンドを実行することがで きます。また、envi56 などとバージョンを明記したコマンドで、複数バージョンの ENVI がインス トールされている場合も明示的にバージョンを選択して起動することができます。

シンボリックリンクを作成しなかった場合、マシンのパス環境の設定を行う必要があります。ENVI/ IDL では以下のスクリプトが提供されますので手順に従い環境の設定をしてください。

ENVI: envi\_setup、envi\_setup.ksh、envi\_setup.bash IDL: idl\_setup, idl\_setup.ksh, idl\_setup.bash

これらのスクリプトは、ENVI / IDL に必要な環境変数とエイリアス等を設定します。 ENVI / IDL に アクセスする各ユーザのログインスクリプト(.cshrc、.profile、または.bashrc)を変更してください。 ユーザがログインするたびにこれらの設定が自動的に実行されます。.cshrc、.profile、または.bashrc ファイルを変更するには、以下の手順を実行します。

- 1. テキストエディタを使用して.cshrc、.profile、または.bashrc ファイルを修正してください。
- 2. C シェルユーザの場合は、.cshrc ファイルに以下の行を追加してください。

source <*INSTALL\_DIR*>/envixx/bin/envi\_setup source <*INSTALL\_DIR*>/idlxx/bin/idl\_setup

※<INSTALL\_DIR>はメインのインストールディレクトリ(デフォルトでは/usr/local/harris)を 示し、xx はソフトウェアバージョンを示します。

- 3. Korn シェルユーザの場合は、.profile ファイルに以下の行を追加してください。
	- . <*INSTALL\_DIR*>/envixx/bin/envi\_setup.ksh
	- . <*INSTALL\_DIR*>/idlxx/bin/idl\_setup.ksh

※<INSTALL\_DIR>はメインのインストールディレクトリ(デフォルトでは/usr/local/harris)を 示し、xx はソフトウェアバージョンを示します。

- 4. Bash シェルユーザの場合は、.bashrc ファイルに以下の行を追加してください。
	- . <*INSTALL\_DIR*>/envixx/bin/envi\_setup.bash
	- . <*INSTALL\_DIR*>/idlxx/bin/idl\_setup.bash

※<INSTALL\_DIR>はメインのインストールディレクトリ(デフォルトでは/usr/local/harris)を 示し、xx はソフトウェアバージョンを示します。

5. .cshrc、.profile、または.bashrc ファイルを実行するには一旦ログアウトしてもう一度ログインす るか、以下のコマンドのいずれかを使用してホームディレクトリからファイルを実行してくださ い。

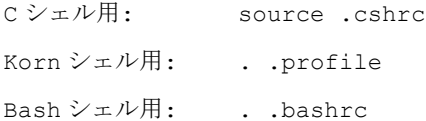

#### <span id="page-39-0"></span>ENVI 起動コマンド

Linux 版の ENVI は、以下のコマンドを実行して起動することができます。

- ディレクトリ: <INSTALL\_DIR>/envixx/bin
	- ※<INSTALL\_DIR>はメインのインストールディレクトリ(デフォルトでは/usr/local/harris)を 示し、xx はソフトウェアバージョンを示します。

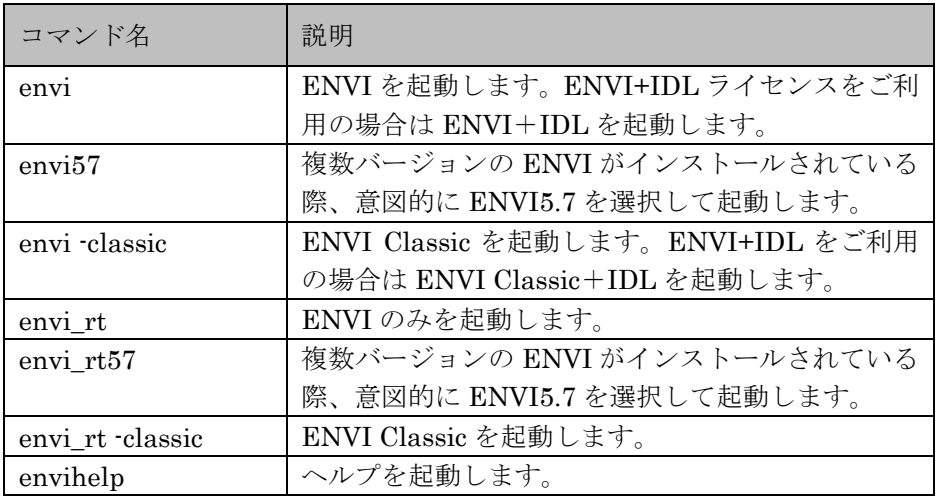

## <span id="page-40-0"></span>IDL 起動コマンド

Linux / UNIX 版の IDL は、以下のコマンドのいずれか 1 つを実行して起動することができます。

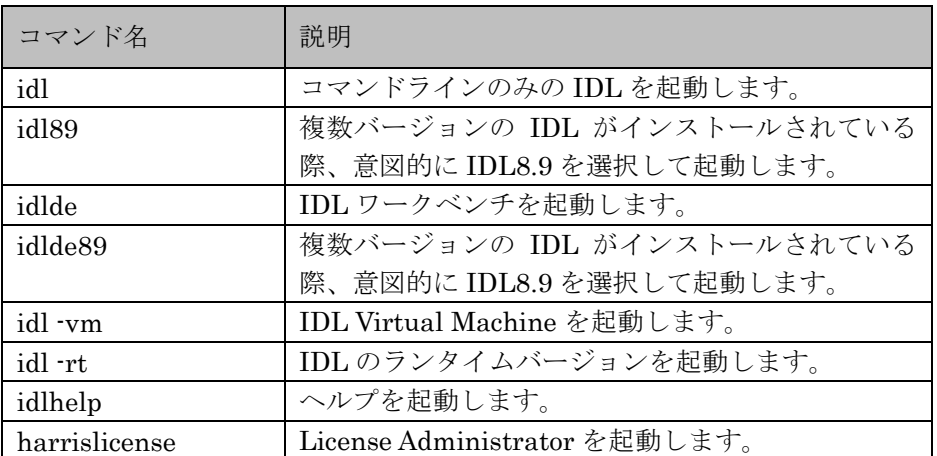

※ENVI5.1 / IDL8.3 から Linux / UNIX 版は 64bit 版のみ対応しています。

## <span id="page-40-1"></span>Macintosh の場合

Macintosh では、Applescript もしくはターミナルから ENVI / IDL を起動することができます。

## <span id="page-40-2"></span>Applescript からの実行

Applescript から ENVI / IDL を実行するには、インストールディレクトリ内の envixx (idlxx)ディレ クトリ(デフォルトでは/Applications/harris/envixx あるいは /Applications/harris/idlxx)から Applescript アプリケーションをダブルクリックして起動します。

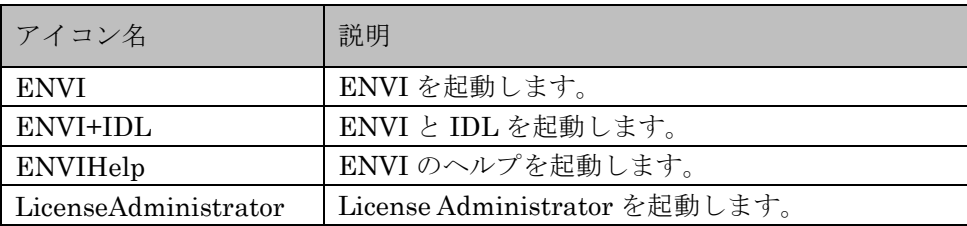

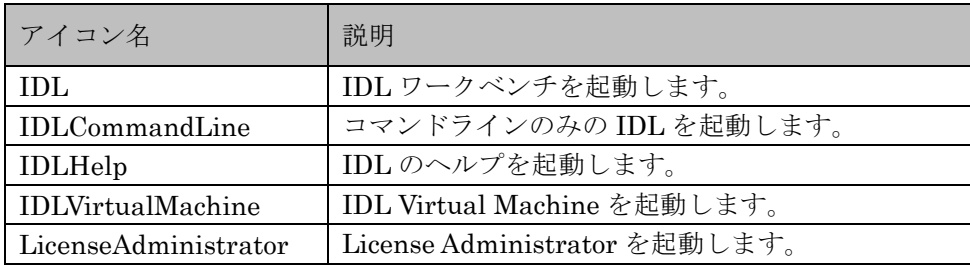

## <span id="page-41-0"></span>ターミナルからの実行

Mac OS X のターミナルから ENVI / IDL を実行する方法について説明します。

- 1. Applications/Utilities フォルダからターミナルを起動してください。
- 2. ENVI / IDL を実行する前に、起動するマシンの各環境をセットアップする必要があります。環 境設定に関しては、[P35](#page-38-1) の「Linux 版 ENVI / IDL の起動方法 [環境の設定」](#page-38-2)を参照してくださ い。
- 3. コマンドラインから以下のコマンドを実行して ENVI を起動することができます。

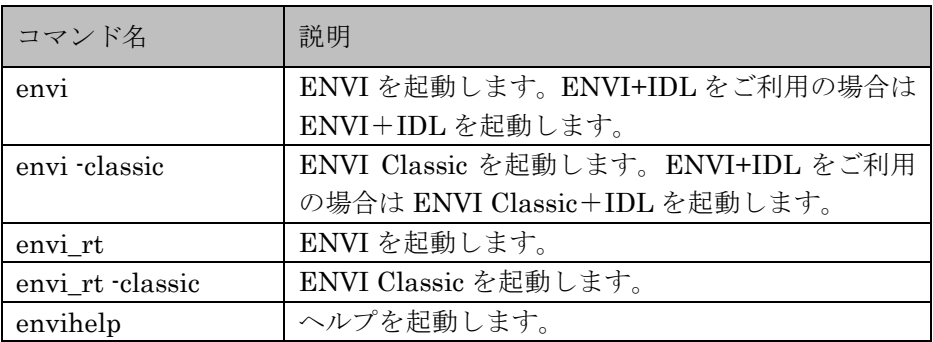

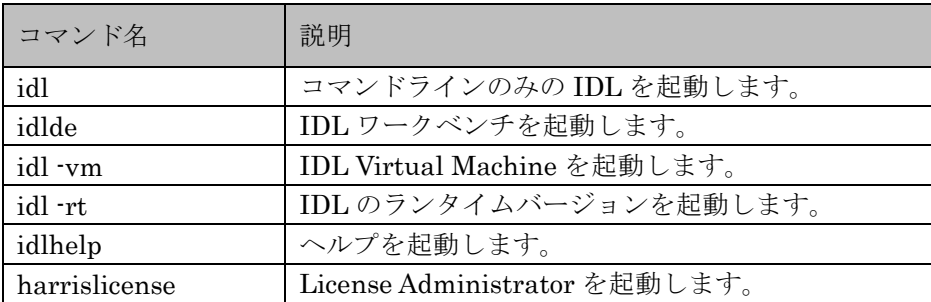

※ENVI5.1 / IDL8.3 から MacOS は 64bit 版のみ対応しています。

## <span id="page-42-0"></span>ライセンスサーバの管理(ライセンス管理者用)

ここでは ENVI/IDL のフローティングライセンスのライセンスサーバの管理について説明します。ラ イセンスサーバ管理ソフトウェアである License Server のインストールとアンインストールの手順 や、ファイアウォールの設定、ライセンスサーバサービスの管理などについての手順を記載します。 ここでの説明はシステム管理者様向けとなっています。

## <span id="page-42-1"></span>License Server のインストール

ENVI/IDL のライセンスサーバを構築するには、 License Server をインストールする必要がありま す。インストールの注意事項と手順については [P23](#page-26-0)「License Server [のダウンロードとインストール」](#page-26-4) を参照してください。

## <span id="page-42-2"></span>License Server のアンインストール

ここでは License Serverのアンインストールの手順を説明します。

### <span id="page-42-3"></span>Windows の場合

- 1. ライセンス認証している認証コードがあった場合、[P43](#page-46-0)[「ライセンスを無効化する」](#page-46-0)を参照して すべてのライセンスを無効化してください。
- 2. スタートメニュー -> コントロールパネル -> プログラムと機能 -> L3Harris Geospatial License Server x.x を選択して、アンインストールボタンをクリックしてください。
- 3. アンインストールの確認ダイアログで「はい」をクリックするとアンインストールが開始します。
- 4. アンインストール完了のダイアログで「OK」をクリックしてください。アンインストールが完了 します。

#### <span id="page-42-4"></span>Linux の場合

- 1. ライセンス認証している認証コードがあった場合、[P43](#page-46-0)[「ライセンスを無効化する」](#page-46-0)を参照して 念のためすべてのライセンスを無効化してください。
- 2. 以下のアンインストール用スクリプトが用意されております。スクリプトはライセンスを無効化 し、サービスを停止しライセンスサーバを削除します。

<INSTALL\_DIR>/license\_server/scripts/uninstall\_linux.sh

※<INSTALL\_DIR>はインストールディレクトリを示します。デフォルトでは/usr/local/harris です。

3. 以下のコマンドでライセンスサーバサービスをアンインストールします。

# sudo <*INSTALL DIR>*/license server/scripts/uninstall linux.sh

4. 以上でアンインストールの完了です。

## <span id="page-43-0"></span>ライセンスの認証

ライセンスの認証につきましては、[P19](#page-22-0)[「ソフトウェアのライセンス設定」](#page-22-0)の手順を参照してくださ い。コマンドラインからの認証につきましては [Appendix](#page-47-0) の[「コマンドラインを使ってソフトウェア](#page-48-0) [ライセンスを設定する」](#page-48-0)を参照してください。

## <span id="page-43-1"></span>有効なライセンスフィーチャーを確認する

ここでは、ライセンスフィーチャーの詳細を確認するための手順を説明します。

#### <span id="page-43-2"></span>Windows の場合

#### License Administrator から確認する

1. 以下のメニューよりマシン固定認証用 License Administrator を起動します。

スタートメニュー -> すべてのアプリ -> ENVIx.x > Harris License Administrator

※IDLをインストールした場合はすべてのアプリ -> IDLx.x -> Toolsから起動してくださ い。 ※x.xはバージョンを示します。

- 2. 画面左側の View Licenses ボタンをクリックしてください。画面右側でマシン固定ライセンス認 証しているライセンスとバージョンと保守期限日付の一覧を確認できます。
- 3. ライセンスサーバ認証のライセンスを確認するには、Use License Server でライセンスサーバと 接続しておき、View Licenses の画面右側の Show Dashboard をクリックし、ブラウザ上でライ センスサーバダッシュボードを開いてください。ダッシュボードでは、使用状況も確認できます。 各フィーチャーの有効期限総とライセンス数、使用中のライセンス数、使用ユーザ等を確認でき ます。

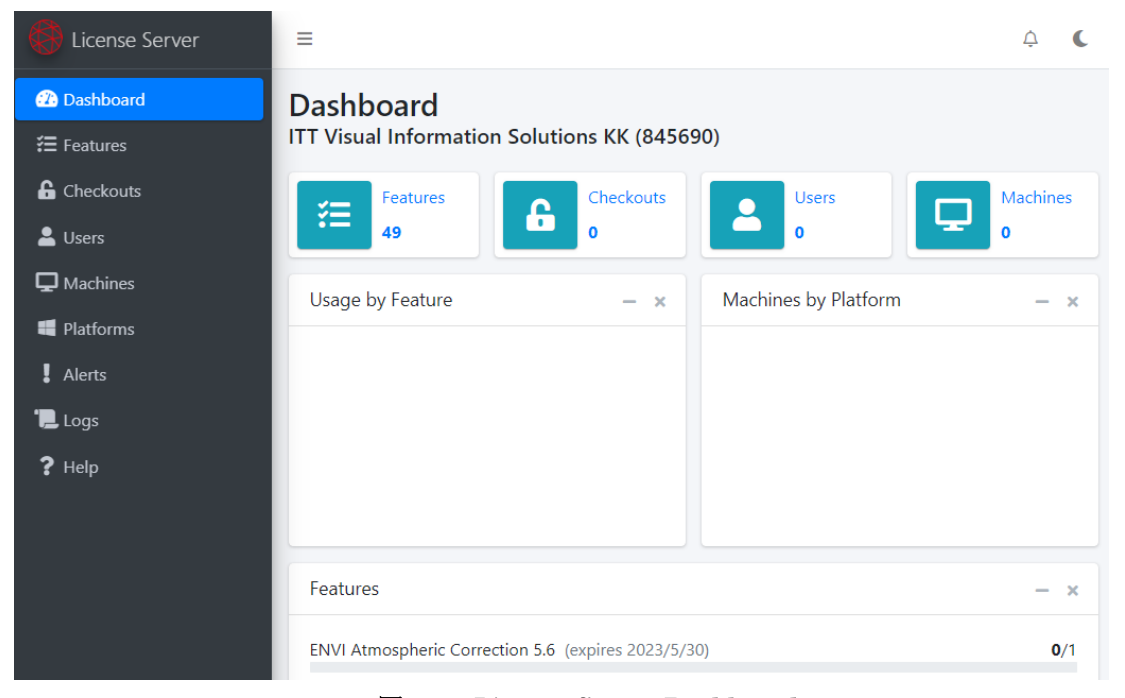

図 26:License Server Dashboard

#### コマンドラインから確認する

コマンドプロンプトを開いて、カレントディレクトリを以下のディレクトリに設定してください。

<INSTALL\_DIR>¥license\_server¥bin

※<INSTALL\_DIR>はインストールディレクトリを示します。デフォルトでは C:¥Program Files¥Harris です。

【入力例:デフォルトのインストールディレクトリにインストールした場合】

# cd "C:¥Program Files¥Harris¥license\_server¥bin "

#### ライセンスフィーチャーを表示する

ローカルコンピュータ(現在コマンド入力しているコンピュータ)上のライセンスサーバ認証してい るライセンスフィーチャーのリストを表示します。

# licensing.exe show license

#### <span id="page-44-0"></span>Linux の場合

#### License Administrator から確認する

1. ターミナルから以下のコマンドを入力してマシン固定認証用License Administratorを起動します。

# harrislicense

- 2. 画面左側の View Licenses ボタンをクリックしてください。画面右側でマシン固定ライセンス認 証しているライセンスとバージョンと保守期限日付の一覧を確認できます。
- 3. ライセンスサーバ認証のライセンスを確認するには、Use License Server でライセンスサーバと 接続しておき、View Licenses の画面右側の Show Dashboard をクリックし、ブラウザ上でライ センスサーバダッシュボードを開いてください。ダッシュボードでは、使用状況も確認できます。 各フィーチャーの有効期限総とライセンス数、使用中のライセンス数、使用ユーザ等を確認でき ます。

#### コマンドラインから確認する

ターミナルを開いて、カレントディレクトリを以下のディレクトリに設定してください。 <INSTALL\_DIR>/license\_server/bin

> ※<INSTALL\_DIR> はインストールディレクトリを示します。デフォルトでは /usr/local/harris です。

【入力例:デフォルトのインストールディレクトリにインストールした場合】

# cd /usr/local/harris/license\_server/bin

#### ライセンスフィーチャーを表示する

ローカルコンピュータ(現在コマンド入力しているコンピュータ)上のライセンスフィーチャーのリ ストを表示します。

# ./licensing show license

## <span id="page-45-0"></span>ライセンスサーバサービスの管理

ここではライセンスサーバサービスの開始、停止、ステータス確認、ログファイルの確認などの手順 を説明します。

#### <span id="page-45-1"></span>Windows の場合

コントロールパネル -> 管理ツール -> サービスを開いてください。

#### サービスを開始する

L3Harris Geospatial License Server を選択し、右クリックメニューから開始をクリックしてくださ い。サービスが開始します。

#### サービスを停止する

L3Harris Geospatial License Server を選択し、右クリックメニューから停止をクリックしてくださ い。サービスが停止します。

#### ログファイルの場所

以下のディレクトリにログファイルが格納されます。 C:¥Program Files¥Harris¥license\_server¥logs

### <span id="page-45-2"></span>Linux の場合

ターミナルからコマンドを入力しサービスを管理します。

#### サービスを開始する

# sudo systemctl start l3harrisgeospatiallicenseserver.service

#### サービスを停止する

# sudo systemctl stop l3harrisgeospatiallicenseserver.service

#### サービスのステータスを確認する

# sudo systemctl status l3harrisgeospatiallicenseserver.service

#### ログファイルの場所

以下のディレクトリにログファイルが格納されます。 <INSTALL\_DIR>/license\_server/logs/

## <span id="page-46-0"></span>ライセンスを無効化する

ライセンスを認証しているマシンを変更したり、ライセンス形態を変更する場合はライセンスを無効 化する作業が必要になります。ここでは、ライセンスの無効化の手順について説明します。

## <span id="page-46-1"></span>マシン固定ライセンスの場合

#### <span id="page-46-2"></span>License Administrator から変更する

- 1. [P19](#page-22-3)「[License Administrator](#page-22-3) の起動方法」を参照してマシン固定認証用 License Administrator を起動してください。
- 2. 左側の Deactivate License をクリックします。
- 3. 無効化する認証コードを選択します。(複数選択可)
- 4. Deactivate ボタンをクリックするとライセンスが無効化されます。

## <span id="page-46-3"></span>ライセンスサーバの場合

#### <span id="page-46-4"></span>License Administrator から変更する

- 1. [P19](#page-22-3)「[License Administrator](#page-22-3) の起動方法」を参照してライセンスサーバ認証用 License Administrator を起動してください。
- 2. 左側の Deactivate License をクリックします。
- 3. 右側の認証コードリストを確認してください。
- 4. 無効化する認証コードを選択します。(複数選択可)
- 5. Deactivate ボタンをクリックするとライセンスが無効化されます。

## <span id="page-47-0"></span>**Appendix**

ここでは、ENVI / IDL のアンインストール手順やコマンドラインを使ってソフトウェアライセンス を使用する方法、マシンの変更の手順、などを説明します。

## <span id="page-47-1"></span>ENVI / IDL のアンインストール手順

ENVI / IDL を完全にアンインストールする手順を説明します。操作には、管理者権限が必要です。

#### Windows の場合

- 1. マシン上で使用可能なローカルライセンスを無効にします。ライセンスの無効化については [P43](#page-46-0) [「ライセンスを無効化する」](#page-46-0)を参照してください。
- 2. ご利用のマシンで License Server をご利用いただいている場合は、[P.39](#page-42-2)「[License Server](#page-42-2) のア [ンインストール」](#page-42-2)を参照し、 License Server のアンインストールを実施してください。
- 3. 専用の WindowsOS ツール(コントロールパネルから起動できる「プログラムの追加と削除」な ど)を使用して ENVI / IDL をアンインストールします。
- 4. SARscape、ENVI DeepLearning、ENVI Photogrammetry などの追加製品がインストールされ ている場合は、専用の WindowsOS ツールを使用して、それぞれをアンインストールします。
- 5. インストールフォルダ(デフォルトのインストール先は C:¥Program Files¥Harris)を手動で削 除します。
- 6. 以下のフォルダを手動で削除します
	- (ア) ユーザのホームディレクトリにある.idl フォルダ
	- (イ) IDLWorkspace フォルダ内にある.metadata フォルダ(存在する場合)
		- ※ IDLWorkspace はデフォルトでホームディレクトリに保存されます。
	- (ウ) C:¥ProgramData フォルダ内にある Harris フォルダ(存在する場合)

#### Linux と Macintosh の場合

- 1. マシン上で使用可能なローカルライセンスを無効にします。ライセンスの無効化については [P43](#page-46-0) [「ライセンスを無効化する」](#page-46-0)を参照してください。
- 2. ご利用のマシンで License Server をご利用いただいている場合は、[P39](#page-42-2)「[License Server](#page-42-2) のアン [インストール」](#page-42-2)を参照し、 License Server のアンインストールを実施してください。Macintosh の場合、ライセンスサーバ形態は適用外なのでこの操作は必要ありません。
- 3. インストールディレクトリ(Linux では/usr/local が、Macintosh では/Applications がデフォル トのインストール先)から harris フォルダを削除し、ENVI / IDL をアンインストールします。
- 4. SARscape、ENVI Crop Sciences、ENVI Photogrammetry などの追加製品がインストールされ ている場合は、対応するインストールディレクトリを削除してそれぞれをアンインストールしま す。
- 5. 以下のフォルダを手動で削除するか、アーカイブディレクトリに移動します。
	- (ア) ユーザのホームディレクトリにある.idl フォルダ
	- (イ) IDLWorkspace フォルダ内にある.metadata フォルダ(存在する場合) ※ IDLWorkspace はデフォルトでホームディレクトリに保存されます。
	- (ウ) /tmp/harris フォルダ(存在する場合)
- 6. インストール時にシンボリックリンクを設定している場合は、/usr/local/bin に次のようなシンボ リックリンクが作成されています。これらを削除してください。 Idl, harrislicense, harrislicense89, idl89, idlde, idlde89, idltaskengine, idltaskengine89, envi, envi57, idlhelp, idlhelp89
- 7. ログインスクリプト(.cshrc、.profile、または.bashrc)で harris フォルダ配下にある setup ファ イルを読み込む設定を行っている場合は、その設定を外してください。

## <span id="page-48-0"></span>コマンドラインを使ってソフトウェアライセンスを設定する

### <span id="page-48-1"></span>マシン固定ライセンスとして認証する

#### Windows の場合

- 1. コマンドプロンプトを起動して、カレントディレクトリを ENVI/IDL インストールディレクトリ のアクティベージョンユーティリティのディレクトリに設定してください。
	- <INSTALL\_DIR>¥ENVIxx¥IDLxx¥license\_utils¥bin.x86\_64 ※<INSTALL\_DIR>はインストールディレクトリを示します。デフォルトでは C:¥Program Files¥Harris です。 ※xx はバージョンを示します。

【入力例:デフォルトのインストールディレクトリにインストールした場合】

# cd "C:¥Program Files¥Harris¥ENVI57¥IDL89¥license\_utils¥bin.x86\_64"

2. 以下のコマンドを入力しライセンス認証します。

licensing.exe activate [*activation-code*]

```
【入力例:認証コードが XXXX-XXXX-XXXX-XXXX の場合】
```
# licensing.exe activate XXXX-XXXX-XXXX-XXXX

ライセンス認証が完了したら ENVI/IDL を起動します。[P34](#page-37-1)[「ソフトウェアの起動方法」](#page-37-1)に進ん でください。

#### Linux と Macintosh の場合

1. ターミナルを起動して、カレントディレクトリを ENVI/IDL インストールディレクトリのアク ティベージョンユーティリティのディレクトリに設定してください。

Linux: <INSTALL\_DIR>/envixx/idlxx/license\_utils/bin.linux.x86\_64 Macintosh: <INSTALL\_DIR>/envixx/idlxx/license\_utils/bin.darwin.x86\_64 ※<INSTALL\_DIR>はインストールディレクトリを示します。デフォルトでは Linux は /usr/local/harris、Macintosh は/Applications/harris です。 ※xx はバージョンを示します。

【入力例:Linux のデフォルトのインストールディレクトリにインストールした場合】

# cd /usr/local/harris/envi57/idl89/license\_utils/bin.linux.x86\_64/

2. 以下のコマンドを入力しライセンス認証を実行します。

./licensing activate [*activation-code*]

【入力例:認証コードが XXXX-XXXX-XXXX-XXXX の場合】

# ./licensing activate XXXX-XXXX-XXXX-XXXX

ライセンス認証が完了したら ENVI/IDL を起動します。[P34](#page-37-1)[「ソフトウェアの起動方法」](#page-37-1)に進ん でください。

### <span id="page-49-0"></span>ライセンスサーバとして認証する

ライセンスサーバとしてライセンス認証を行う際には、[P23](#page-26-1)[「ライセンスサーバ認証の注意事項」](#page-26-1)を確 認し、[P23](#page-26-2)「License Server [をダウンロードする」](#page-26-2)、[P23](#page-26-3)「License Server [をインストールする」](#page-26-3)を実 施して、正しく認証してください。

#### Windows の場合

Windows のコマンドプロンプトからコマンドを入力し、ライセンスを認証します。

1. コマンドプロンプトを起動してカレントディレクトリを以下のディレクトリに設定してください。

#### <INSTALL\_DIR>¥license\_server¥bin

※<INSTALL\_DIR>はインストールディレクトリを示します。デフォルトでは C:¥Program Files¥Harris です。

【入力例:デフォルトのインストールディレクトリにインストールした場合】

# cd "C:¥Program Files¥Harris¥license\_server¥bin"

2. 以下のコマンドを入力しライセンスを認証します。

licensing.exe activate [*activation-code/count*]

【入力例】

- ・認証コード:XXXX-XXXX-XXXX-XXXX
- ・ライセンス数:1

# licensing.exe activate XXXX-XXXX-XXXX-XXXX/1

- 3. Proxyサーバ経由の認証を実施する場合は、Proxyサーバ設定用のオプションコマンドを付加いた します。
- 4. コマンド結果表示の最後に「Activation Successful.」というメッセージが表示されたらライセンス の認証の完了です。このマシン上で製品を起動する場合もクライアントとしての設定が必要です。 [P34](#page-37-0)[「クライアントとしてライセンス認証する」](#page-37-0)に進んでください。

#### Linux の場合

1. ターミナルを起動して、カレントディレクトリを ENVI/IDL インストールディレクトリの flexnetls-x64\_linux-xxxx.xx.x/enterprise ディレクトリに設定してください。

<INSTALL\_DIR>/license\_server¥bin

※<INSTALL\_DIR> は イ ン ス ト ー ル デ ィ レ ク ト リ を 示 し ま す 。 デ フ ォ ル ト で は /usr/local/harris です。 ※xxxx.xx.x はバージョンを示します。

【入力例:デフォルトのインストールディレクトリにインストールした場合】

# cd /usr/local/harris/license\_server¥bin

2. 以下のコマンドを入力しライセンスを認証します。

./licensing activate [activation-code/count]

【入力例】 ・認証コード:XXXX-XXXX-XXXX-XXXX ・ライセンス数:1

# ./licensing activate XXXX-XXXX-XXXX-XXXX/1

3. コマンド結果表示の最後に「Activation Successful.」というメッセージが表示されたらライセンス の認証の完了です。このマシン上で製品を起動する場合もクライアントとしての設定が必要です。 [P34](#page-37-0)[「クライアントとしてライセンス認証する」](#page-37-0)に進んでください。

#### <span id="page-50-0"></span>クライアントとしてライセンス認証する

1. ENVI/IDL インストールディレクトリのライセンスフォルダに lic server.dat という名前のテキ ストファイルを作成します。

【インストールディレクトリがデフォルトの場合の例】 Windows の場合: C:\Program Files\Harris\license\lic\_server.dat Linux の場合: /usr/local/harris/license/lic\_server.dat Macintosh の場合: /Applications/harris/license/lic\_server.dat

2. 作成したテキストファイルに、テキストエディタなどを使用し以下の内容を記述して保存してく ださい。

http://[license‑server‑hostname‑or‑IP‑address]:4080

【記述例】 http://myserver.mycompany.com:4080

※ライセンスサーバのコンピュータ名が myserver.mycompany.com、デフォルトの TCP ポー ト 4080 を使用する場合の例です。

<span id="page-51-2"></span>3. 以上で設定の完了です。[P34](#page-37-1)[「ソフトウェアの起動方法」](#page-37-1)に進んでください。

## <span id="page-51-0"></span>コマンドラインを使ってライセンスを無効化する

### <span id="page-51-1"></span>マシン固定ライセンスの場合

#### Windows の場合

1. コマンドプロンプトを起動して、カレントディレクトリを ENVI/IDL インストールディレクトリ のアクティベージョンユーティリティのディレクトリに設定してください。

<INSTALL\_DIR>¥ENVIxx¥IDLxx¥license\_utils¥bin.x86\_64

※<INSTALL\_DIR>はインストールディレクトリを示します。デフォルトでは C:¥Program Files¥Harris です。 ※xx はバージョンを示します。

【入力例:デフォルトのインストールディレクトリにインストールした場合】

# cd "C:¥Program Files¥Harris¥ENVI57¥IDL89¥license\_utils¥bin.x86\_64"

2. 以下のコマンドを入力しライセンスを無効化します。

licensing.exe deactivate [activation-code]

【入力例:認証コードが XXXX-XXXX-XXXX-XXXX の場合】

# licensing.exe deactivate XXXX-XXXX-XXXX-XXXX

#### Linux と Macintosh の場合

1. ターミナルを起動して、カレントディレクトリを ENVI/IDL インストールディレクトリの license¥bin¥bin.x86\_64 ディレクトリに設定してください。

【入力例:デフォルトのインストールディレクトリにインストールした場合】

# cd /usr/local/harris/license/bin/bin.linux.x86\_64/

2. 以下のコマンドを入力しライセンスを無効化します。

./licensing deactivate [activation-code]

【入力例:認証コードが XXXX-XXXX-XXXX-XXXX の場合】

# ./licensing deactivate XXXX-XXXX-XXXX-XXXX

## <span id="page-52-0"></span>ライセンスサーバの場合

#### Windows の場合

1. 現在のライセンスを無効化します。コマンドプロンプトを起動して、カレントディレクトリを ENVI/IDL インストールディレクトリのライセンスサーバのディレクトリに設定してください。

<INSTALL\_DIR>¥license\_server¥bin

※<INSTALL\_DIR>はインストールディレクトリを示します。デフォルトでは C:¥Program Files¥Harris です。

【入力例:デフォルトのインストールディレクトリにインストールした場合】

# cd "C:¥Program Files¥Harris¥license\_server¥bin"

2. 以下のコマンドを入力しライセンスを無効化します。(

licensing.exe deactivate [activation-code]

【入力例:認証コードが XXXX-XXXX-XXXX-XXXX の場合】

# licensing.exe deactivate XXXX-XXXX-XXXX-XXXX

#### Linux の場合

1. ターミナルを起動して、カレントディレクトリを以下のディレクトリに設定してください。

<INSTALL\_DIR>/license\_server/bin

※<INSTALL\_DIR>はインストールディレクトリを示します。デフォルトでは /usr/local/harris です。

【入力例:デフォルトのインストールディレクトリにインストールした場合】

# cd /usr/local/harris/license\_server/bin

2. 以下のコマンドを入力しライセンスを無効化します。

./licensing deactivate [activation-code]

【入力例:認証コードが XXXX-XXXX-XXXX-XXXX の場合】

# ./licensing deactivate XXXX-XXXX-XXXX-XXXX

## <span id="page-53-0"></span>マシンを変更する

マシンの変更には、現在認証しているライセンスを無効化し、新しいマシンで認証する必要がありま す。以下の手順にてマシン変更を実施してください。

- 1. [P48](#page-51-2)[「ライセンスを無効化する」](#page-46-0)を参照し、使用中のライセンスを無効化してください。
- 2. [P45](#page-48-0)[「ソフトウェアのライセンス設定」](#page-22-0)を参照し、新しいマシンでライセンスを認証してくださ い。

## <span id="page-53-1"></span>ライセンス数を変更する

マシン固定認証では、ライセンス数の定義が無く、1 つのライセンスでセッション数は制限なく使用 できます。ライセンスサーバ認証では、すでにライセンス認証済みのマシンは、ライセンスの無効化 をすることなしにライセンス数を変更することができません。ライセンス認証済みのマシン上で、一 旦ライセンスを無効化してから、再度ライセンスの認証手順を実施します。

## <span id="page-53-2"></span>故障などでマシンにアクセスできなくなった場合

ライセンス認証しているマシンが故障などの理由でアクセスできず、ライセンスの無効化ができなく なった場合は、support\_jp@nv5.com より技術サポートにお問い合わせください。

## <span id="page-54-0"></span>お問い合わせ先

ENVI/IDLのインストールとライセンシングに関するご質問は、以下テクニカルサポート宛てにお問 い合わせください。

> NV5 Geospatial株式会社 製品技術サポート窓口 Email:support\_jp@nv5.com